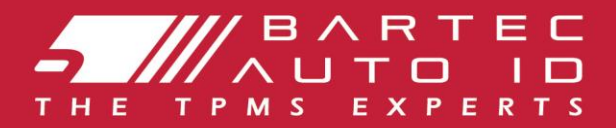

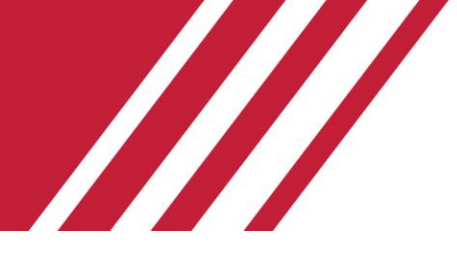

### **ALCAR TECH350 Instrument de sistem de monitorizare a presiunii în anvelope**

# Ghidul utilizatorului

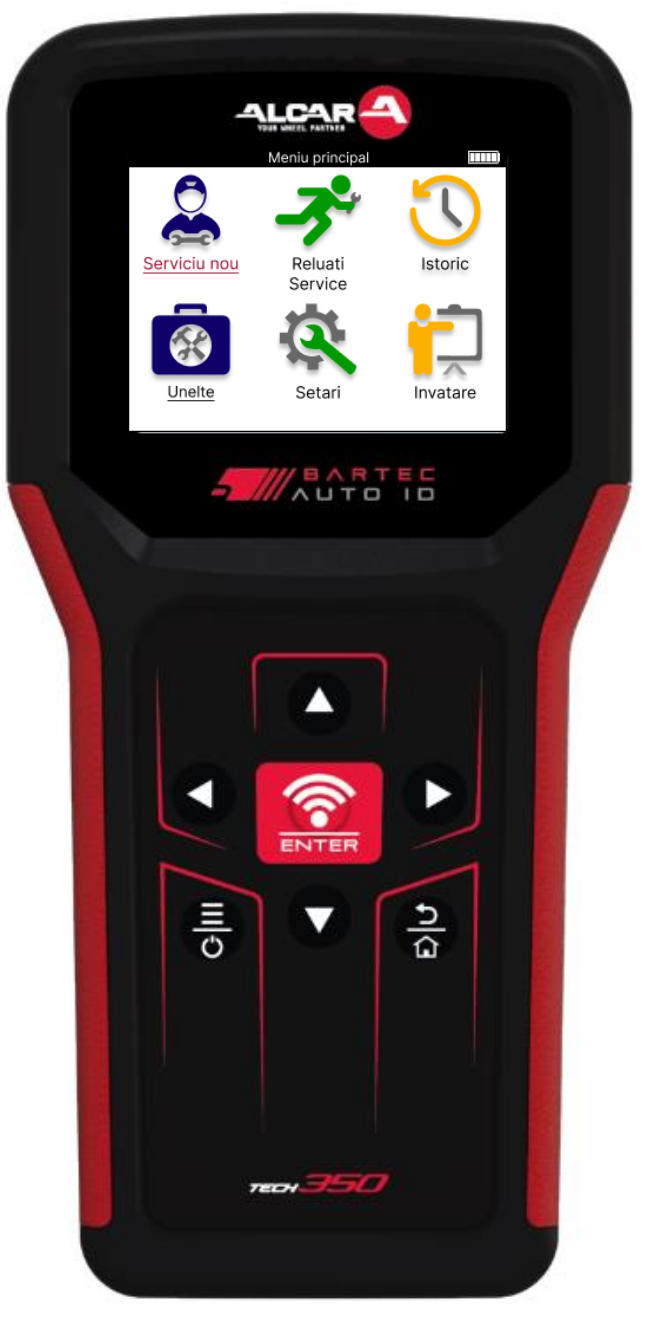

**DESCRRCARI DESKTOP-UL TPMS GRATUIT** 

Vezi pagina 30 Pentru detalii

**Bartec Auto ID Ltd. MARTIE 2025 V4.1**

# **PREFAȚĂ**

<span id="page-1-0"></span>Vă mulț umim că aț i ales TECH350. Acest manual vă va ajuta să vă puneț i instrumentul în funcț iune și vă explică cum să profitaț i la maximum de toate caracteristicile sale excelente.

#### **VĂ RUGĂM SĂ VĂ ASIGURAȚI CĂ INSTRUMENTUL ESTE COMPLET ÎNCĂRCAT ÎNAINTE DE A-L UTILIZA PENTRU PRIMA DATĂȘI ÎNAINTE DE ÎNREGISTRARE.**

Dacă aveț i nevoie de asistenț ă suplimentară, vă rugăm să vizitaț i paginile de asistenț ă de pe site-ul nostru la www.bartecautoid.com

# **LIST OF CONTENTS**

<span id="page-2-0"></span>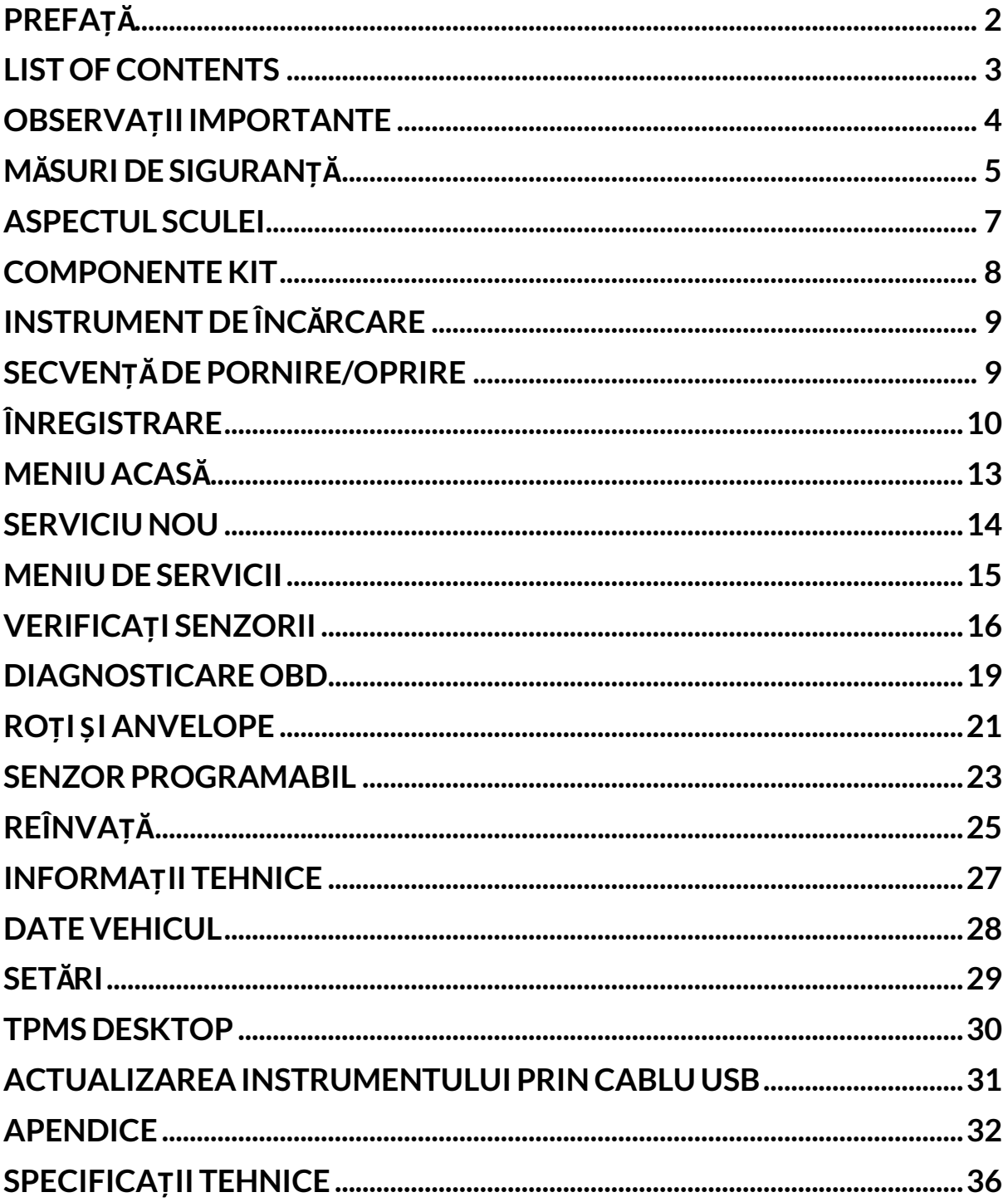

# **OBSERVAȚIIIMPORTANTE**

#### <span id="page-3-0"></span>**DEFINIȚII DE SIGURANȚĂ**

Toate **mesajele** Pericol**,** Avertisment**,** Important și Notă trebuie respectate pentru siguranț a dumneavoastră. Aceste mesaje de siguranț ă sunt în următoarea formă

 **PERICOL: Înseamnă că puteț i risca să pierdeț i vieț i omenești. AVERTISMENT: Înseamnă că puteț i risca posibile vătămări corporale.**

**ATENȚIE:** Înseamnă că riscaț i să deterioraț i vehiculul sau unealta.

Aceste mesaje de siguranț ă acoperă situaț iile de care Bartec este conștient. Bartec nu vă poate cunoaște, evalua și sfătui cu privire la toate pericolele posibile. Trebuie să vă asiguraț i că orice condiț ii sau proceduri de service întâlnite nu vă pun în pericol siguranț a personală.

#### **DREPT DE AUTOR**

Nicio parte a acestui manual nu poate fi reprodusă, stocată într-un sistem de recuperare sau transmisă, sub nicio formă sau prin orice mijloace, electronică, mecanică, fotocopiere, înregistrare sau altfel, fără permisiunea prealabilă scrisă a Bartec.

### **DISCLAIMER**

Toate informaț iile, ilustraț iile și specificaț iile conț inute în acest manual de instrucț iuni tehnice se bazează pe cele mai recente informaț ii disponibile la momentul publicării. Dreptul este rezervat de a face modificări în orice moment, fără obligaț ia de a notifica orice persoană sau organizaț ie cu privire la astfel de revizuiri sau modificări. Mai mult, Bartec nu va fi răspunzător pentru erorile conț inute în ceea ce privește furnizarea, performanț a sau utilizarea acestui material.

# **MĂSURI DE SIGURANȚĂ**

<span id="page-4-0"></span>Citiț i cu atenț ie instrucț iunile de instalare, utilizare și întreț inere din manualul de utilizare. Nu permiteț i persoanelor necalificate să folosească acest echipament. Acest lucru va preveni rănirea persoanelor și deteriorarea echipamentului.

Locul de muncă trebuie să fie uscat, suficient de luminat și bine ventilat.

Nu uitaț i că respirarea monoxidului de carbon (inodor) poate fi foarte periculoasă și chiar fatală.

### **CÂND LUCRAȚI LA VEHICUL**

- Purtaț i îmbrăcăminte adecvată și acț ionaț i astfel încât să preveniț i accidentele industriale.
- Înainte de a porni, verificaț i pentru a vă asigura că schimbătorul de viteze este în neutru (sau în PARK (P) dacă transmisia este automată) și puneț i frâna de mână și verificaț i pentru a vă asigura că roț ile sunt complet blocate.
- Nu fumaț i și nu folosiț i flăcări deschise atunci când lucraț i pe un vehicul.
- Purtaț i ochelari de protecț ie pentru a vă proteja ochii de murdărie, praf sau aș chii metalice.

### **ELIMINAREA ECHIPAMENTELOR**

- Nu aruncaț i acest echipament ca deș euri solide diverse, ci aranjaț i să fie colectat separat.
- Reutilizarea sau reciclarea corectă a echipamentelor electronice (EEE) este importantă pentru a proteja mediul și sănătatea umană.
- În conformitate cu Directiva Europeană DEEE 2012/16/UE, sunt disponibile puncte speciale de eliminare a deș eurilor de echipamente electrice și electronice.
- Administratorii publici și producătorii de echipamente electrice și electronice sunt implicaț i în facilitarea reutilizării și valorificării deș eurilor de echipamente electrice și electronice prin aceste activităț i de colectare și utilizarea unor măsuri de planificare adecvate.
- Eliminarea neautorizată a deș eurilor de echipamente electrice și electronice se pedepsește prin lege cu sancț iuni adecvate.

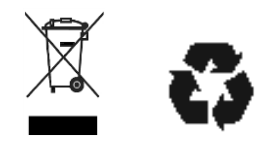

### **ELIMINAREA BATERIILOR**

TECH350 conț ine o baterie reîncărcabilă litiu-polimer care este accesibilă utilizatorului.

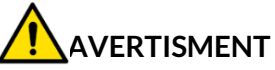

- Risc de incendiu sau explozie dacă bateria este înlocuită cu un tip incorect
- Bateriile trebuie reciclate sau eliminate în mod corespunzător. Nu aruncaț i bateriile ca parte a eliminării normale a deș eurilor.
- Nu aruncaț i bateriile pe foc deschis.

### **UTILIZAREA CORECTĂ A INSTRUMENTULUI**

- Nu expuneț i instrumentul la umiditate excesivă.
- Nu utilizaț i unealta în apropierea surselor de căldură sau emisii poluante (sobe, cuptoare etc.).
- Nu scăpaț i instrumentul.
- Nu lăsaț i unealta să intre în contact cu apă sau alte lichide.
- Nu deschideț i instrumentul și nu încercaț i să efectuaț i operaț iuni de întreț inere sau reparaț ii pe nicio piesă internă.
- Vă recomandăm să păstraț i ambalajul și să îl reutilizaț i dacă instrumentul este mutat în alt loc.

### **CÂND UTILIZAȚI INSTRUMENTUL, AMINTIȚI-VĂ:**

Nu supuneț i unealta la interferenț e magnetice sau electrice.

### **RECEPȚIE, ÎNTREȚINERE ȘI GARANȚIE:**

*Inspectaț i instrumentul când este livrat. Daunele suferite în timpul transportului nu sunt acoperite de garanț ie. Bartec nu își asumă nicio responsabilitate pentru vătămări materiale sau corporale rezultate din utilizarea necorespunzătoare a produsului, neîntreț inerea acestuia sau condiț ii incorecte de depozitare.*

*Bartec oferă instruire pentru clienț ii care doresc să dobândească cunoștinț ele necesare pentru utilizarea corectă a produselor sale.*

*Numai personalul autorizat de Bartec are voie să facă orice reparaț ii care ar putea fi necesare. Această unealtă este garantată împotriva oricăror defecț iuni de fabricaț ie timp de 12 luni de la data facturii (piese și manoperă) numai dacă produsul a fost utilizat corect. Numărul de serie trebuie să rămână lizibil și dovada achiziț iei trebuie păstrată pentru prezentare la cerere.*

#### **Bartec Auto ID Ltd**

**Unit 9 Redbrook Business Park Wilthorpe Road Barnsley S75 1JN +44 (0) 1226 770581**

# **ASPECTUL SCULEI**

<span id="page-6-0"></span>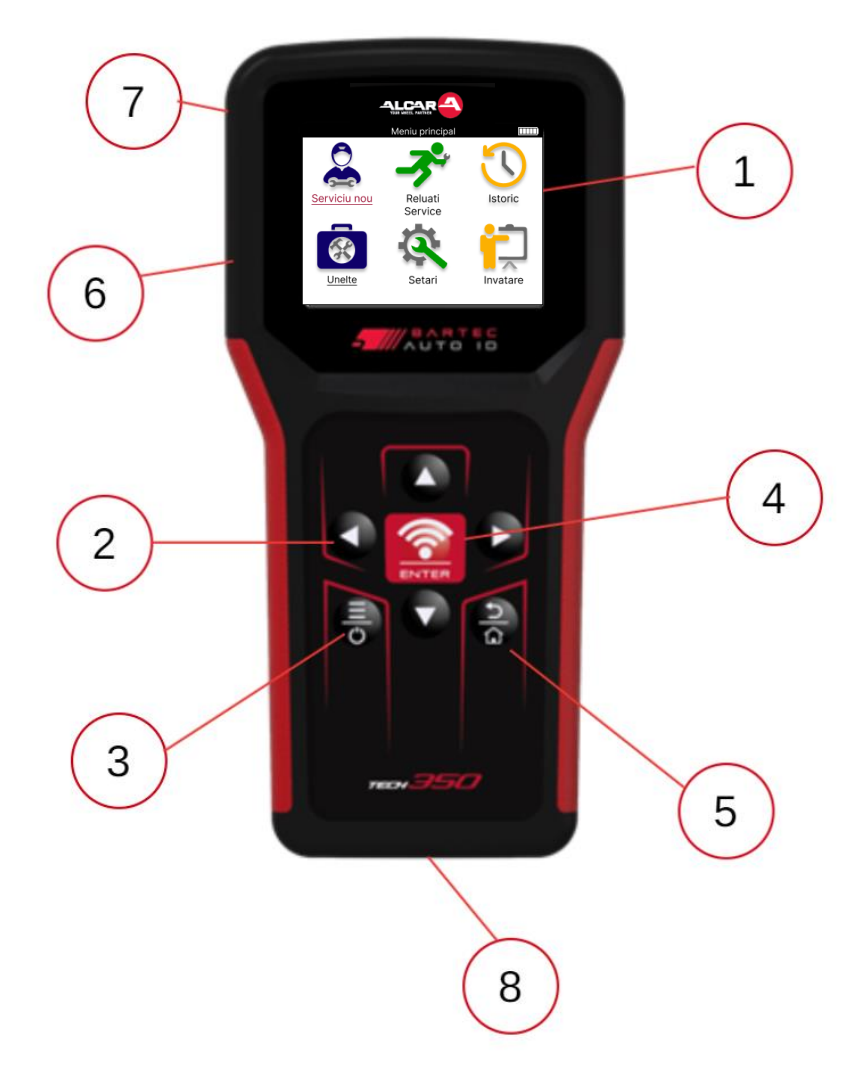

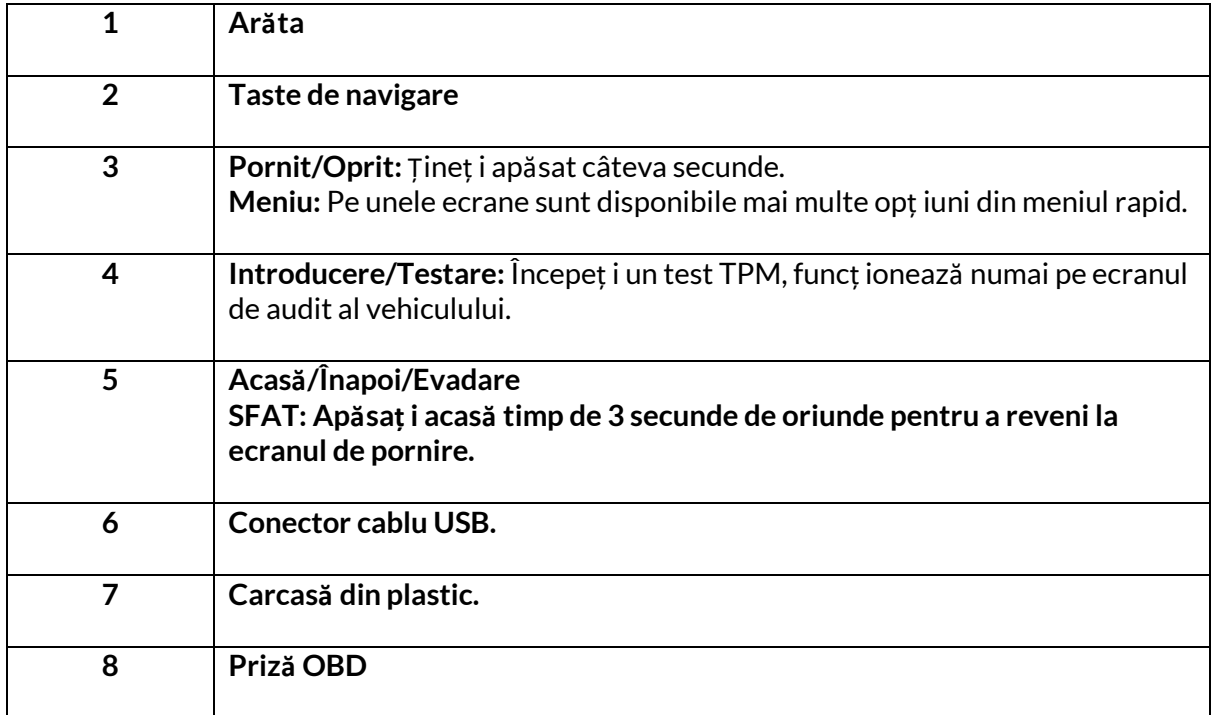

### **COMPONENTEKIT**

<span id="page-7-0"></span>Kitul **TECH350** din cutia de scule include:

- TECH350 instrument de activare TPMS
- Cablu OBD
- Cablu USB

### **IDENTIFICAREA COMPONENTELOR ȘI CARACTERISTICILOR KITULUI**

Instrumentul TECH350 funcț ionează cu baterii și generează un câmp magnetic de joasă frecvenț ă pentru a activa senzorii de anvelope. Primește semnale radio UHF de la senzorii de anvelope de obicei la 434 MHz.

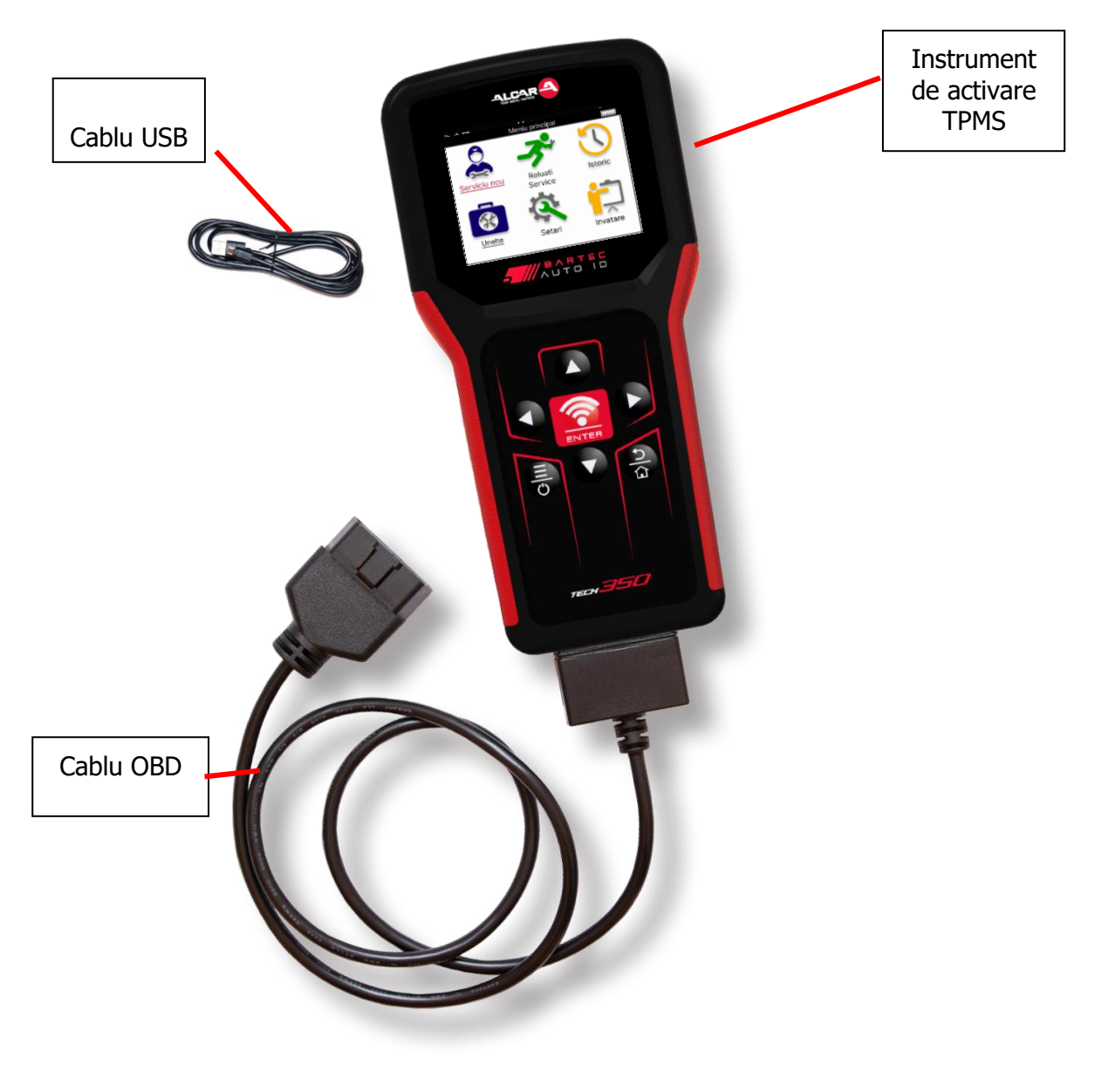

# **INSTRUMENT DE ÎNCĂRCARE**

<span id="page-8-0"></span>TECH350 este livrat cu o baterie încărcată minim. Se recomandă ca instrumentul să fie încărcat **cu 2+ ore** înainte de prima utilizare. Pentru performanț e optime, păstraț i-l întotdeauna suficient de încărcat.

TECH350 va indica când bateria are o putere scăzută, iar pictograma bateriei își va schimba culoarea de la alb la roș u. Când există o cantitate insuficientă de energie rămasă în baterie, TECH350 va salva toate datele TPM și apoi se va opri.

Utilizaț i numai sursa de alimentare sau cablul USB inclus în trusa de scule TECH350 pentru a încărca acest instrument. Utilizarea surselor de alimentare neaprobate îl poate deteriora și va anula garanț ia sculei.

# **SECVENȚĂDEPORNIRE/OPRIRE**

<span id="page-8-1"></span>Țineț i apăsat butonul de pornire timp de două secunde pentru a porni instrumentul. Pentru a opri instrumentul, apăsaț i și menț ineț i apăsat butonul de pornire timp de trei secunde. Oprirea automată este după 10 minute de inactivitate. Acest lucru poate fi modificat în meniul Setări.

Unitatea pornește automat atunci când încărcătorul sau portul USB sunt în uz – oprirea automată nu este operaț ională. Instrumentul nu poate fi utilizat când este conectat.

# **ÎNREGISTRARE**

<span id="page-9-0"></span>Înregistrarea permite notificarea actualizărilor de software și posibilitatea de a descărca fișiere de actualizare în instrument. Odată ce s-a creat un cont cu TPMS Desktop, instrumentul va fi înregistrat în acel cont și vor fi descărcate cele mai recente actualizări disponibile. La prima pornire, instrumentul va afiș a următorul ecran:

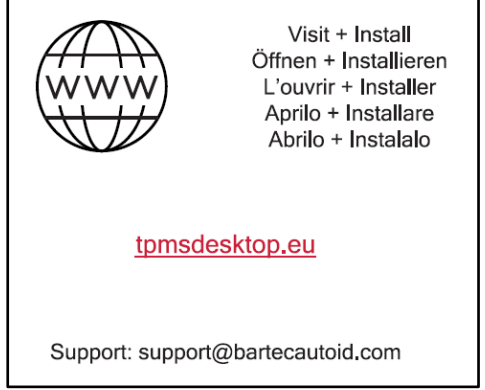

Pentru a înregistra un instrument, navigaț i la Bartec TPMS Desktop la tomsdesktop.eu pe un PC.

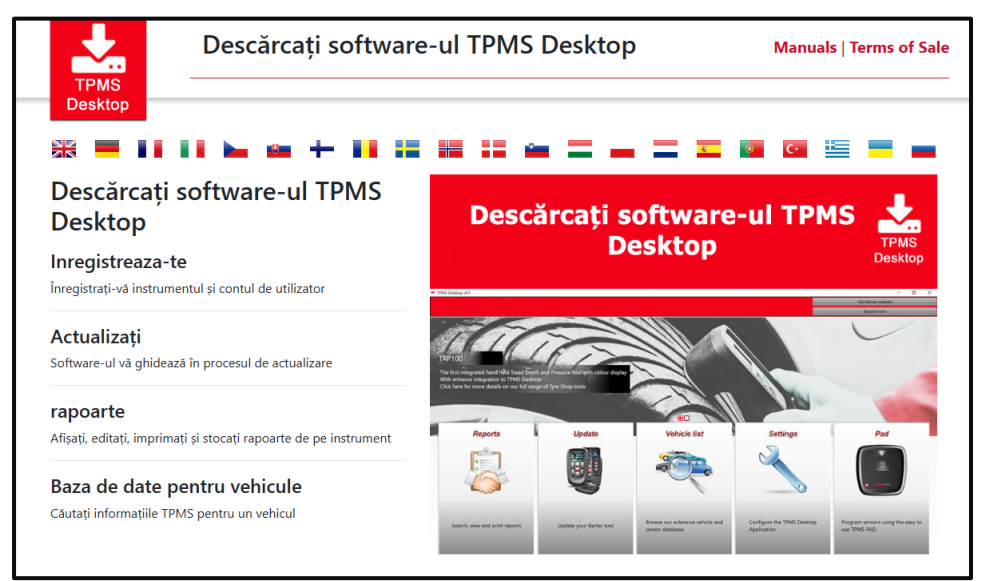

Descărcaț i software-ul TPMS Desktop, apoi instalaț i-l folosind "setup.exe". Când desktopul TPMS a fost încărcat pentru prima dată, va fi afiș at următorul ecran:

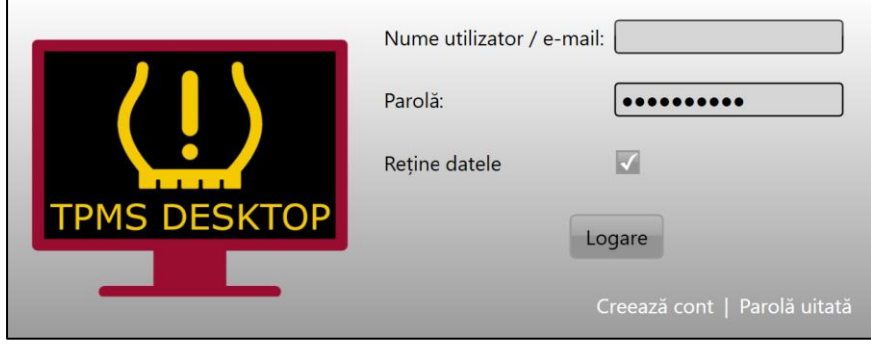

Selectaț i "Înregistrare" pentru a crea un cont nou. Va fi afiș at următorul ecran:

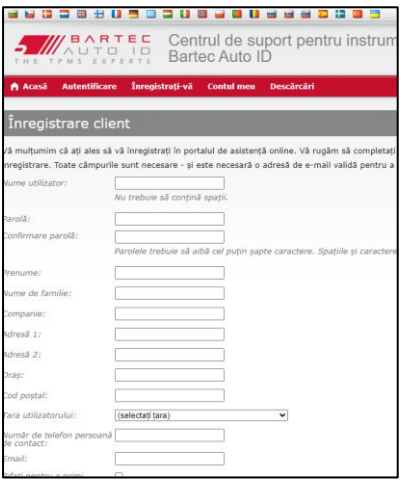

Este important să completaț i toate câmpurile complet și precis. Aceste informaț ii vor ajuta Bartec să rămână în contact cu actualizările și alte informaț ii importante despre TPMS. Alegeț i un nume de utilizator (fără spaț iu) și o parolă.

Dacă detaliile sunt acceptate, va fi afiș at acest mesaj:

Înregistrare completă - Așteptăm confirmarea prin e-mail

Înregistrarea dvs. este completă. Vă rugăm să vă verificați adresa de e-mail și să urmați link-ul de confirmare a adresei de e-mail pentru a vă activa contul

#### Următorul e-mail ar trebui să sosească în câteva minute:

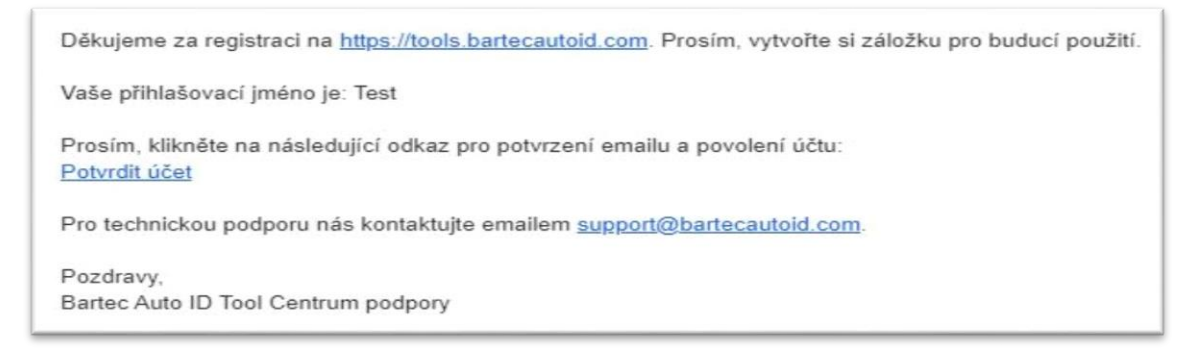

Când faceț i clic pe "Confirmaț i contul", aceasta va naviga către site-ul web și următoarea pagină va arăta că înregistrarea a avut succes. Reveniț i la desktopul TPMS pentru a vă conecta.

#### Confirmare e-mail de înregistrare

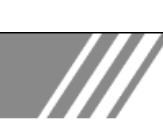

Adresa dvs. de e-mail a fost validată. Acum vă puteți înregistra instrumentele. Vă puteți loga pe această pagină.

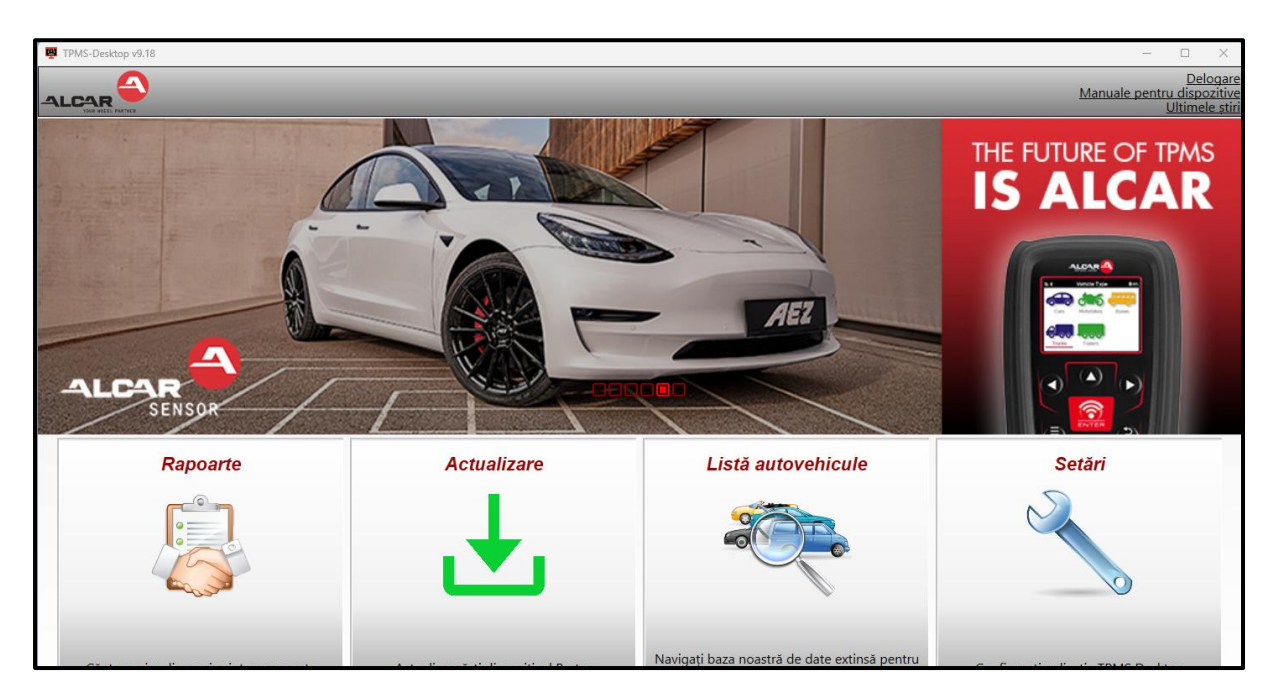

După conectare, este afiș at ecranul principal al desktopului TPMS.

Conectaț i TECH350 la computer folosind cablul USB furnizat. Desktopul TPMS va înregistra automat instrumentul și va afiș a mesajul: "instrument înregistrat cu succes".

Desktopul TPMS va verifica apoi dacă există actualizări care pot fi aplicate instrumentului. Alternativ, selectaț i "Actualizare" pentru a vizualiza toate instrumentele înregistrate și starea lor de actualizare.

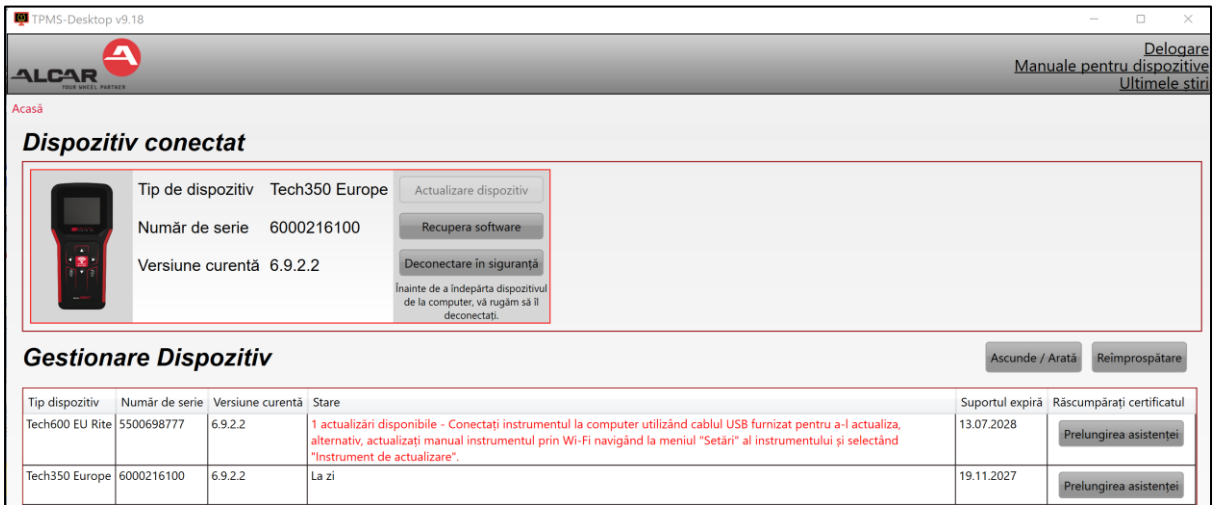

Este recomandat să actualizaț i TECH350 și să îl actualizaț i folosind TPMS Desktop. În timpul actualizării TECH350 vă rugăm să păstraț i cablul USB conectat.

### **DECONECTAREA DE LA PC**

Înainte de a deconecta instrumentul de la un computer, asiguraț i-vă că "îndepărtaț i hardwareul în siguranț ă" mai întâi, localizând pictograma "Eliminaț i hardware-ul în siguranț ă" din partea dreaptă jos a ecranului PC-ului. Acest lucru va preveni coruperea datelor de pe instrument.

# **MENIU ACASĂ**

<span id="page-12-0"></span>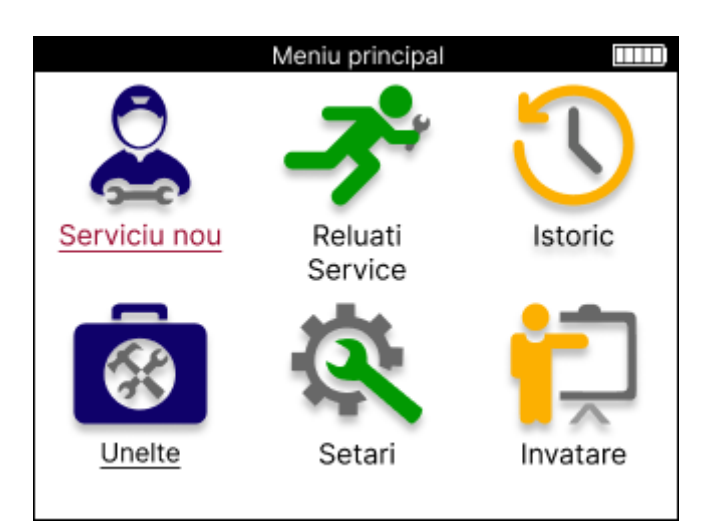

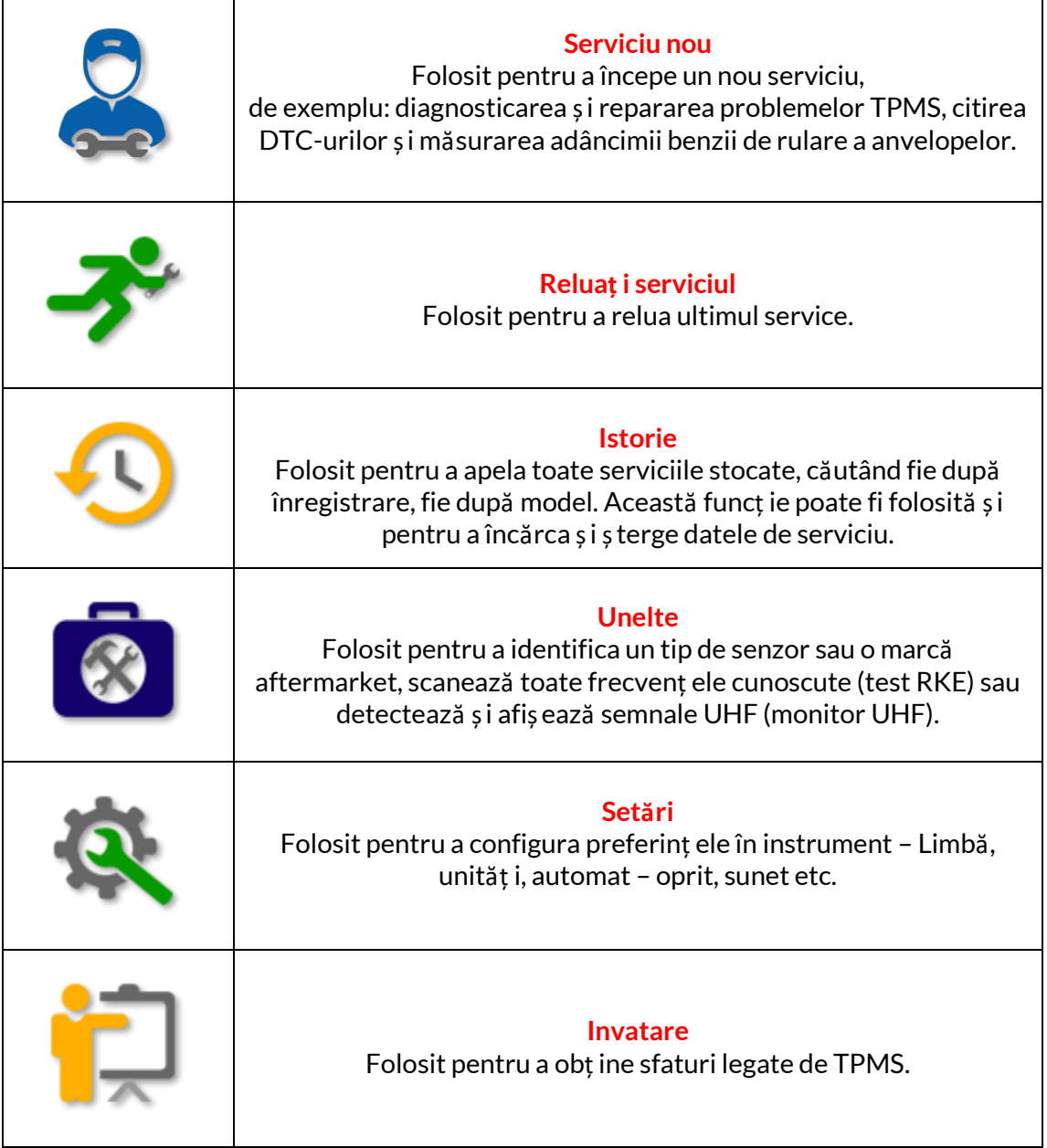

# **SERVICIU NOU**

<span id="page-13-0"></span>Când începeț i un nou service, selectaț i mai întâi vehiculul care necesită întreț inere TPMS. Derulaț i prin meniuri pentru a selecta producătorul, modelul și anul corect pentru a vedea toate funcț iile de service disponibile.

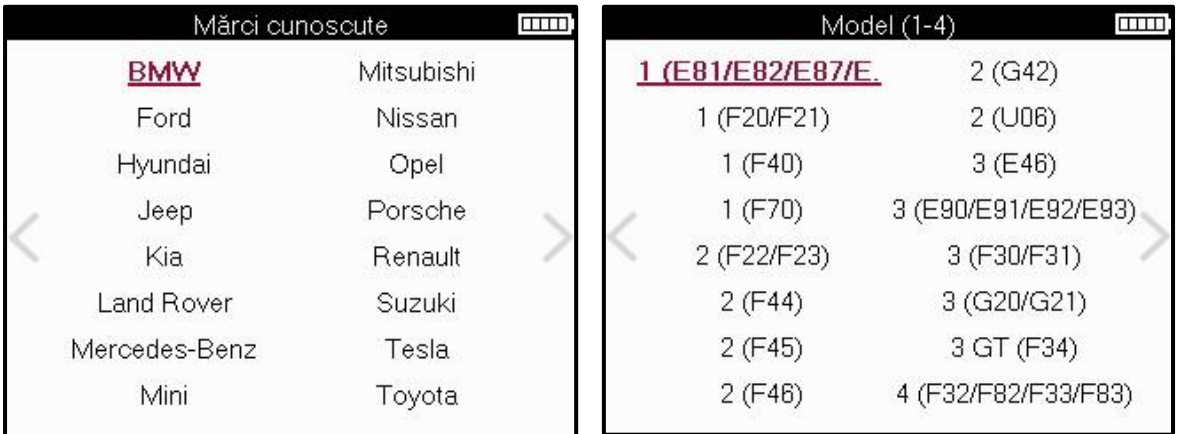

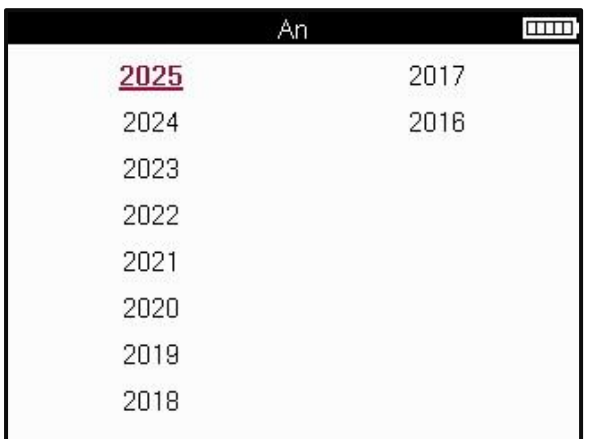

### **MENIU DE SERVICII**

<span id="page-14-0"></span>După selectarea vehiculului, vor fi afiș ate toate opț iunile disponibile pentru MMY preselectat. Aceste funcț ii vor diferi în funcț ie de vehicul și dacă sistemul TPMS este direct sau indirect.

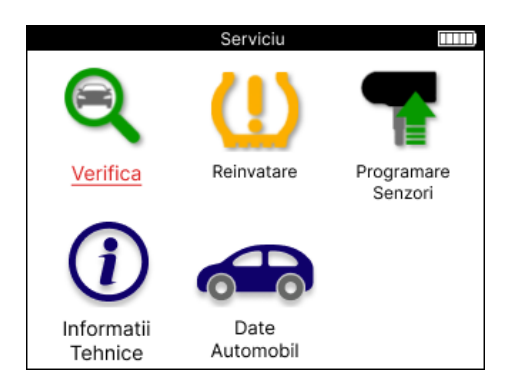

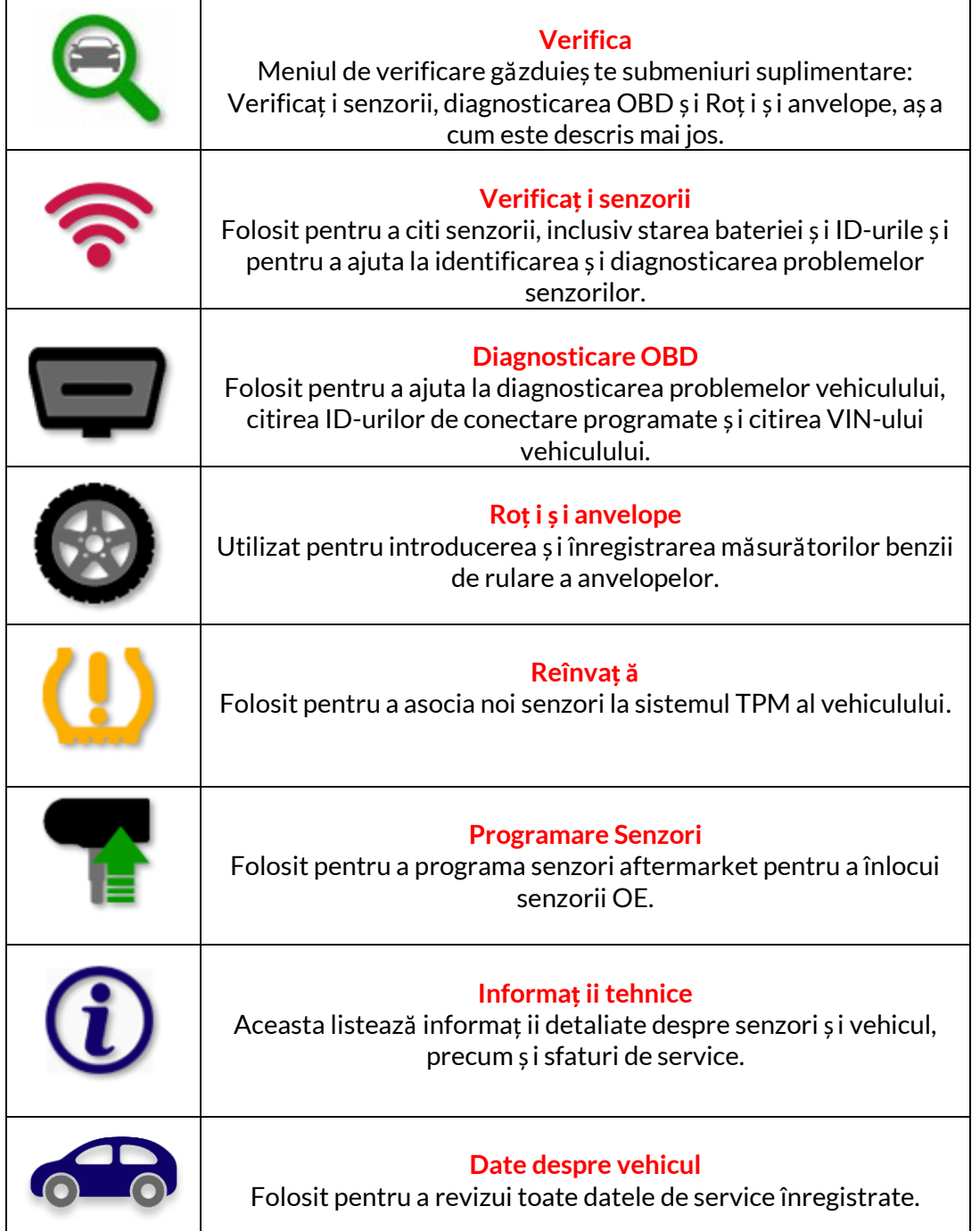

# **VERIFICAȚI SENZORII**

<span id="page-15-0"></span>Verificaț i senzorii se află în funcț ia de verificare a meniului Service dacă vehiculul este un sistem TPM direct. Utilizaț i acest serviciu pentru a citi senzorii instalaț i înainte de a continua cu pașii următori.

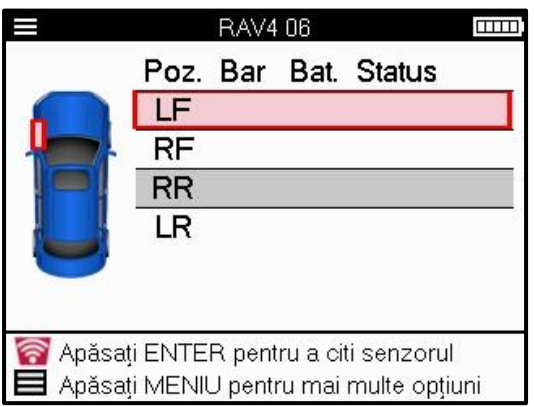

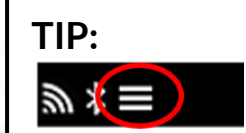

Dacă această pictogramă este afiș ată pe ecran, apăsaț i tasta Meniu pentru mai multe opț iuni.

Se recomandă citirea tuturor senzorilor. Tastele săgeț i pot fi folosite pentru a selecta fiecare senzor.

Pentru a testa un senzor, instrumentul trebuie aș ezat pe peretele lateral al anvelopei sub tija supapei și nu atinge janta metalică, aș a cum se arată mai jos. Cu instrumentul poziț ionat corect, apăsaț i tasta "Test" pentru a începe procesul de citire.

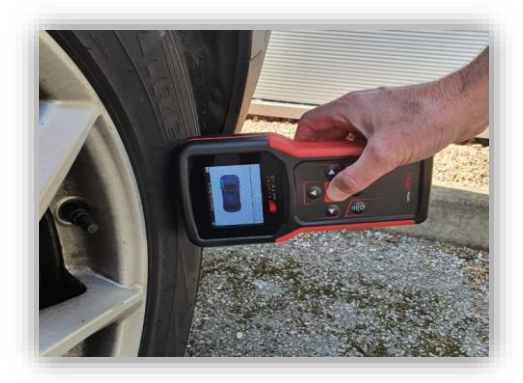

Timpul necesar pentru citirea unui senzor va varia în funcț ie de marca senzorului. Instrumentul va afiș a o bară de progres care descrie timpul maxim posibil pe care îl poate dura senzorul.

(Notă: cu senzorii Ford Banded, instrumentul trebuie ț inut la 180°/opus poziț iei tijei)

Notă: Unii senzori necesită o cădere rapidă de presiune de aproximativ 0.5 bar/10psi pentru ai activa, instrumentul va indica când trebuie efectuat acest lucru.

După citirea unui senzor, instrumentul va afiș a datele citite de la senzor, acestea vor include citirea presiunii, durata de viaț ă și starea bateriei și, de asemenea, starea senzorului. Cele mai frecvente state sunt enumerate mai jos:

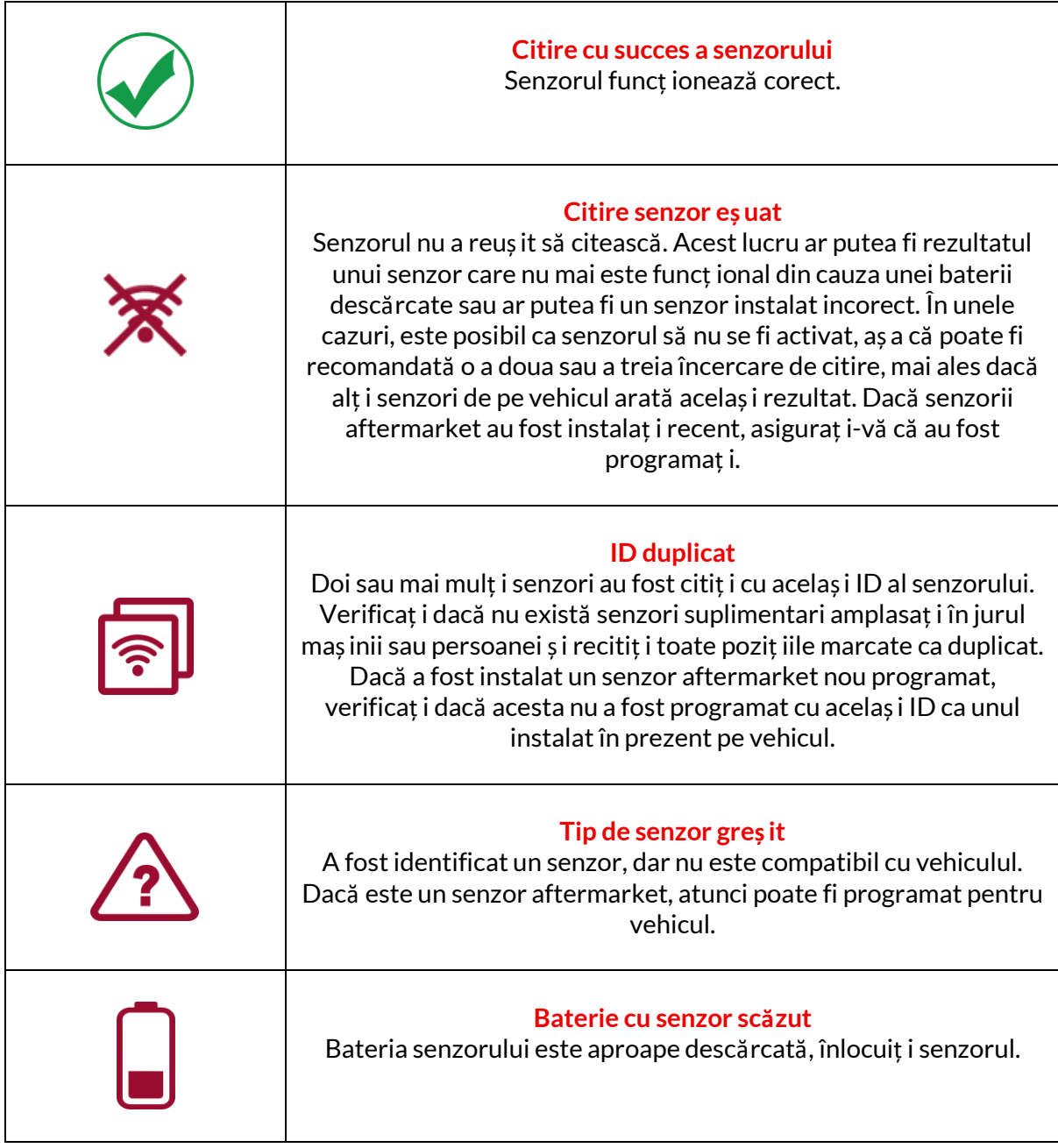

Pentru o listă completă a tuturor stărilor senzorului și a pictogramelor asociate acestora, consultaț i anexa E.

Dacă un senzor a fost înlocuit fără clonare, poate fi necesară urmată o metodă de reînvăț are, aș a cum se explică în secț iunea Reînvăț are a manualului.

### **DURATA DE VIAȚĂ A BATERIEI**

Pentru unele vehicule, instrumentul este capabil să calculeze durata de viaț ă rămasă a bateriei senzorului. Acest lucru permite ca problemele viitoare să fie identificate din timp pentru a evita revizitarea aceluiași vehicul. Când durata de viaț ă a bateriei este acceptată, pe ecran va fi afiș ată o coloană suplimentară. Durata de viaț ă a bateriei va fi afiș ată fie ca procent, fie ca luni rămase, în funcț ie de vehiculul preselectat.

Durata de viaț ă a bateriei în procente.

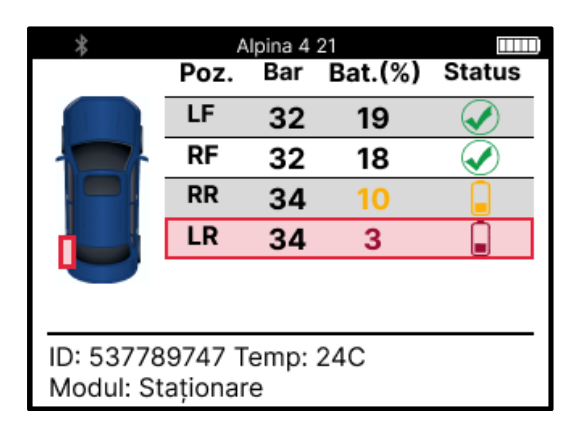

Durata de viaț ă a bateriei în luni.

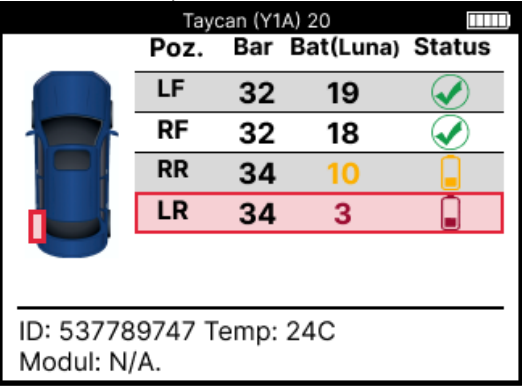

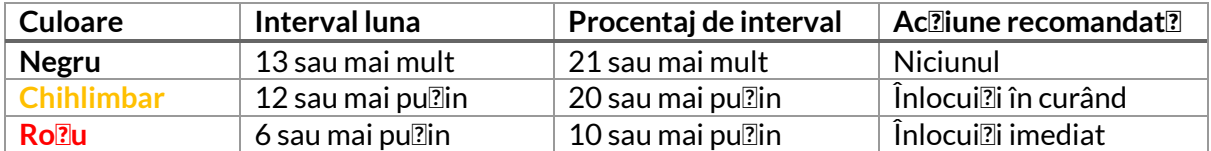

# **DIAGNOSTICARE OBD**

<span id="page-18-0"></span>Diagnosticarea OBD se află în funcț ia de verificare a meniului Service.

OBD Diagnostics citește informaț ii de la vehicul, cum ar fi VIN, codurile de eroare de diagnosticare (DTC) și ID-urile senzorilor.

Pentru a citi diagnosticarea OBD, selectaț i Diagnosticare OBD. Instrumentul vă va solicita să vă conectaț i la portul OBDII și să porniț i contactul, aș a cum se arată mai jos. Promptul va indica, de asemenea, unde se află portul OBDII pe vehicul.

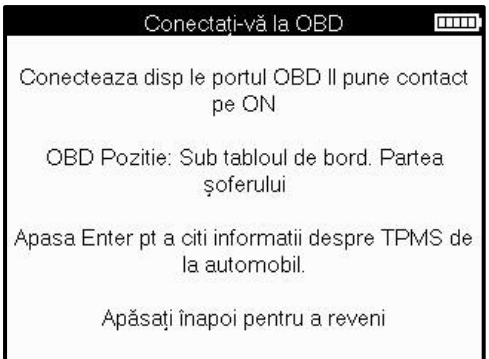

Când sunteț i gata, apăsaț i Enter pentru a începe procesul de citire. Instrumentul va lista toate datele care sunt citite de pe vehicul. În unele cazuri, nu toate vehiculele vor accepta toate datele, iar acest lucru poate fi indicat printr-o cruce.

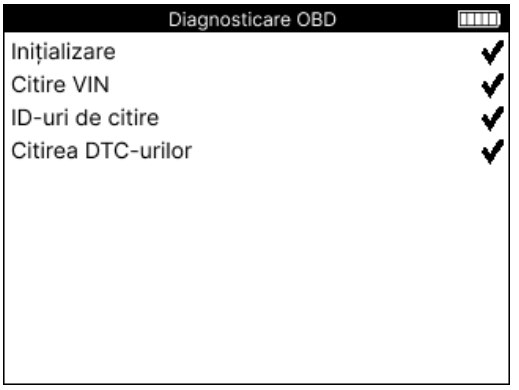

După finalizarea procesului de citire, selectaț i Vizualizare date pentru a vizualiza informaț iile care au fost citite din vehicul.

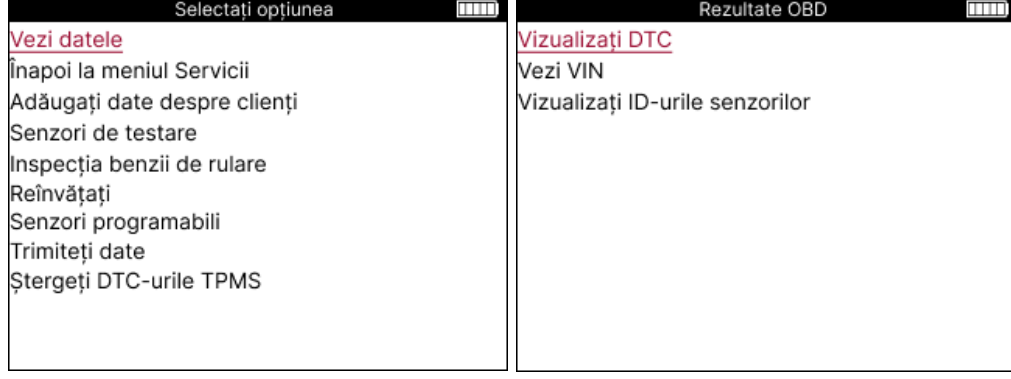

### **VEDERE DTCs:**

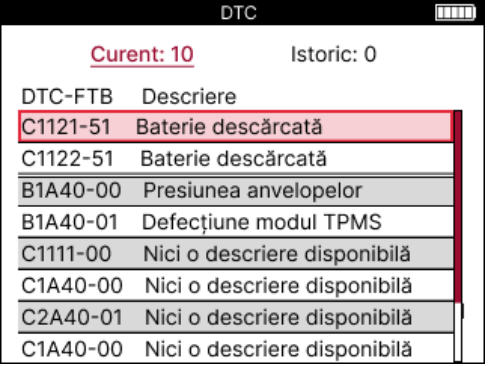

DTC-urile sunt grupate în DTC-uri curente și DTC-uri istorice, utilizaț i tastele stânga și dreapta pentru a selecta între cele două. DTC-urile sunt listate cu codul DTC și octetul de tip de eș ec (FTB) împreună cu o descriere (dacă este acceptat).

Dacă sunt listate multe DTC-uri, lista poate fi derulată în sus și în jos folosind tastele sus și jos. Pentru a vedea o descriere mai lungă a DTC-ului selectat, apăsaț i tasta Enter.

#### **VEZI VIN:**

VIN este numărul de identificare al vehiculului din 17 cifre, acesta este pur și simplu afiș at pe ecran după efectuarea selecț iei View VIN.

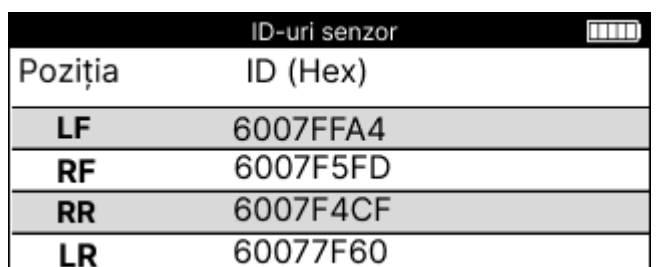

#### **VIZUALIZAȚI ID-urile senzorului:**

ID-urile senzorilor programaț i sunt listate împreună cu locaț ia roț ii. Formatul ID-urilor poate fi listat fie în hexazecimal, fie în zecimal, în funcț ie de selecț ia vehiculului.

Odată ce procesul OBD este finalizat, deconectaț i cablul OBD de la vehicul.

## **ROȚI ȘI ANVELOPE**

<span id="page-20-0"></span>Roț i și anvelope se află în funcț ia Check din meniul Service. Utilizaț i acest serviciu pentru Introduceț i măsurătorile benzii de rulare a anvelopei.

Pentru a introduce adâncimea benzii de rulare a anvelopei, selectați opțiunea Roată și anvelopă,

urmată de tipul de anvelopă:

Tot anotimpul, vara sau iarna.

După selectarea service-ului roț i și anvelope, poziț ia selectată a roț ii și a benzii de rulare va fi evidenț iată pe afiș aj.

Apăsaț i tasta Enter pentru a introduce manual măsurarea benzii de rulare, intervalul de intrare valid este de 0-25 mm.

Repetaț i acest lucru pentru fiecare roată și poziț ie: exterioară, centrală și interioară dacă utilizaț i 3 măsurători ale benzii de rulare.

Numărul de măsurători ale benzii de rulare de introdus poate fi modificat de la 1 la 3, 3 fiind implicit. Numărul de citiri și măsurătorile pot fi configurate în Setările benzii de rulare.

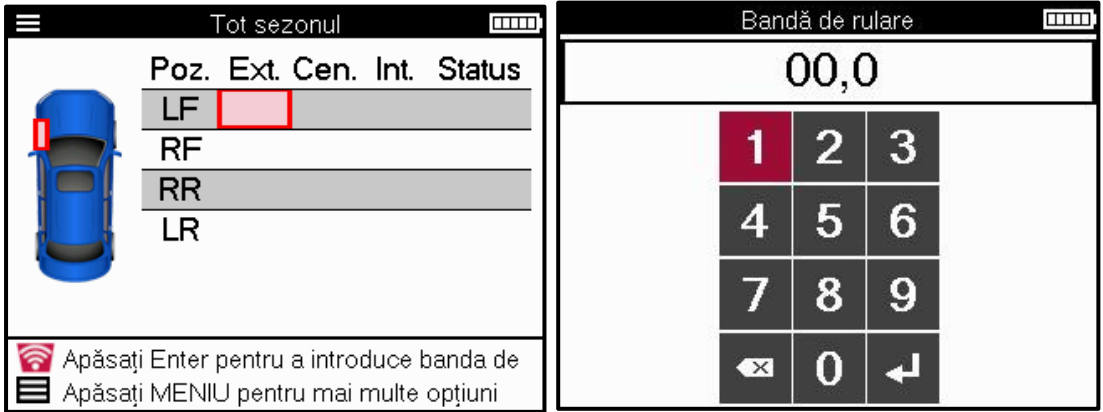

Numerele vor apărea în culori diferite în funcț ie de măsurătoare, după cum se arată mai jos:

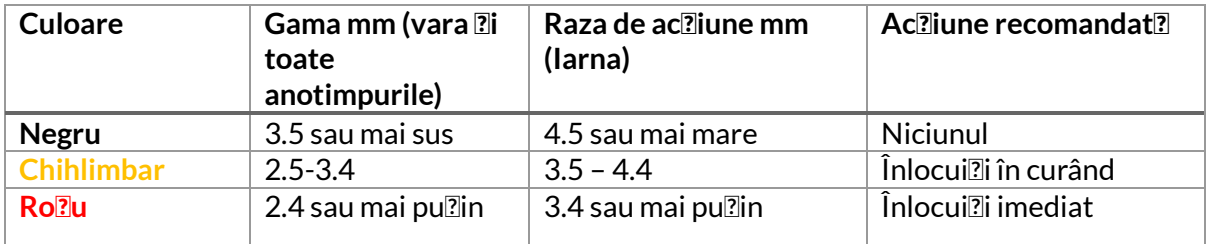

După introducerea măsurătorii pentru fiecare roată, când vi se solicită, selectaț i una dintre următoarele stări:

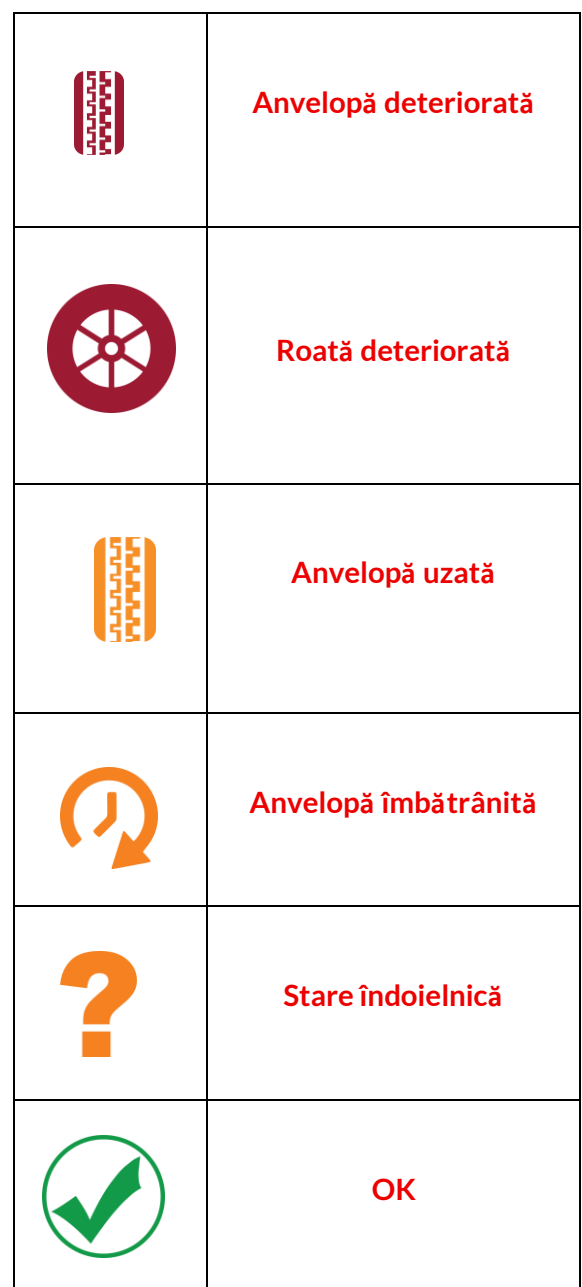

### **SENZOR PROGRAMABIL**

<span id="page-22-0"></span>"Programaț i senzori" din meniul Service permite funcț ia de programare a senzorilor de înlocuire aftermarket, cum ar fi Bartec Rite-Sensor, HUF IntelliSens, Alcar Sensors, Alligator Sens.it sau Schrader EZ-sensor. Chiar și atunci când sunt deja montate pe o roată sau programate pe un alt vehicul.

Alegeț i dintr-o selecț ie de senzori care se potrivesc cu MMY preselectat.

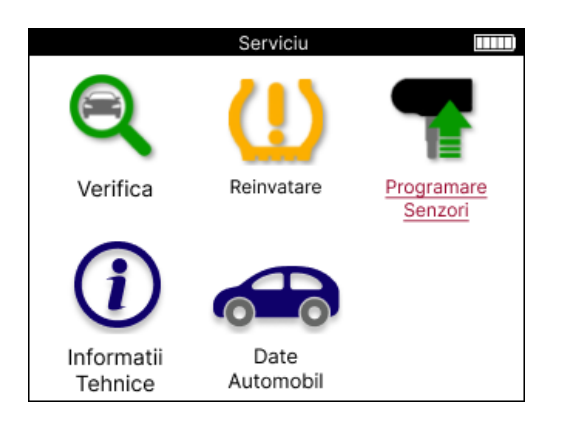

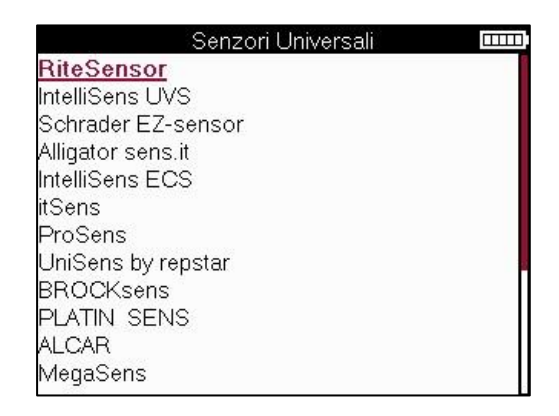

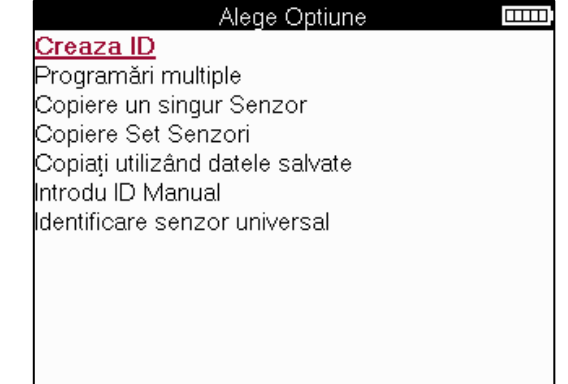

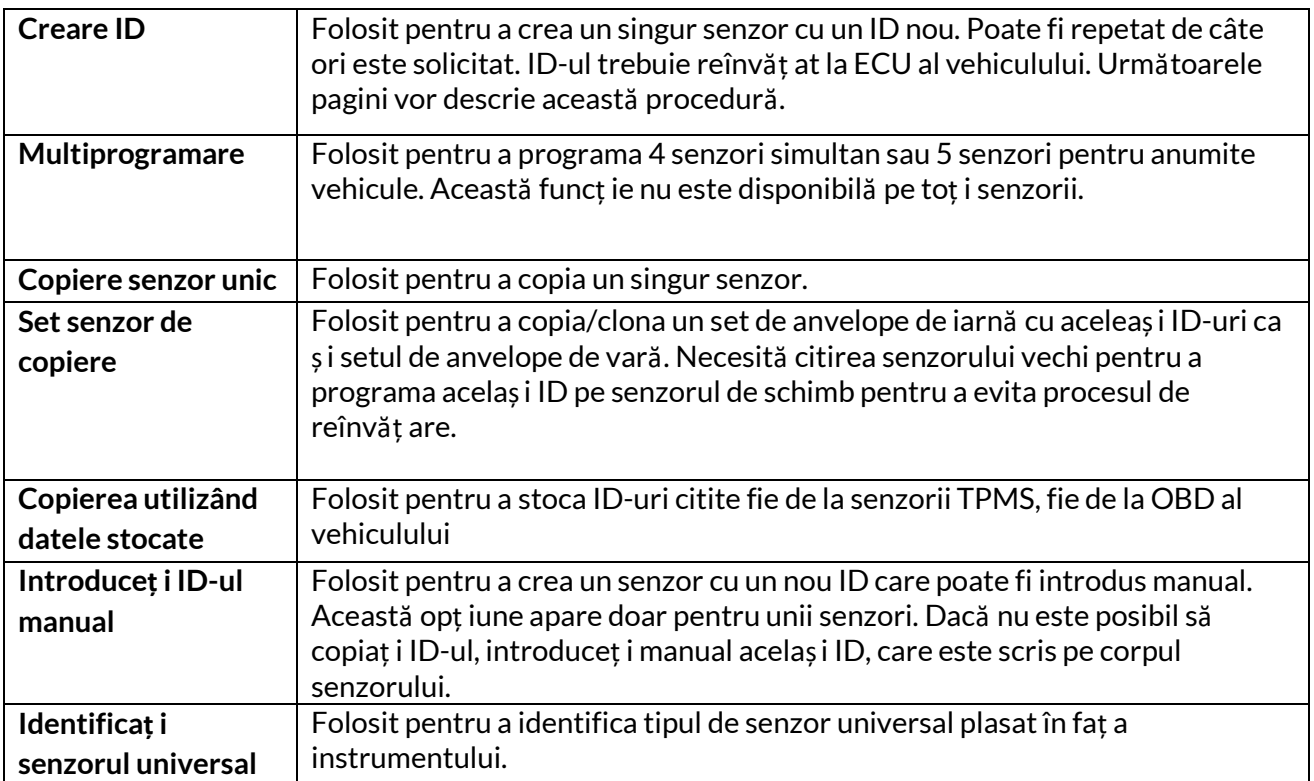

Lista actuală de acoperire este disponibilă l[a www.bartecautoid.com](http://www.bartecautoid.com/)

Acest lucru oferă opț iunea de a crea sau copia ID-ul. Notă: Senzorii trebuie citiț i înainte de a copia un singur senzor/set de senzori.

Senzorii care pot fi programaț i de instrument pot avea proceduri și timpi uș or diferite.

Poziț ia recomandată a senzorului pentru programare:

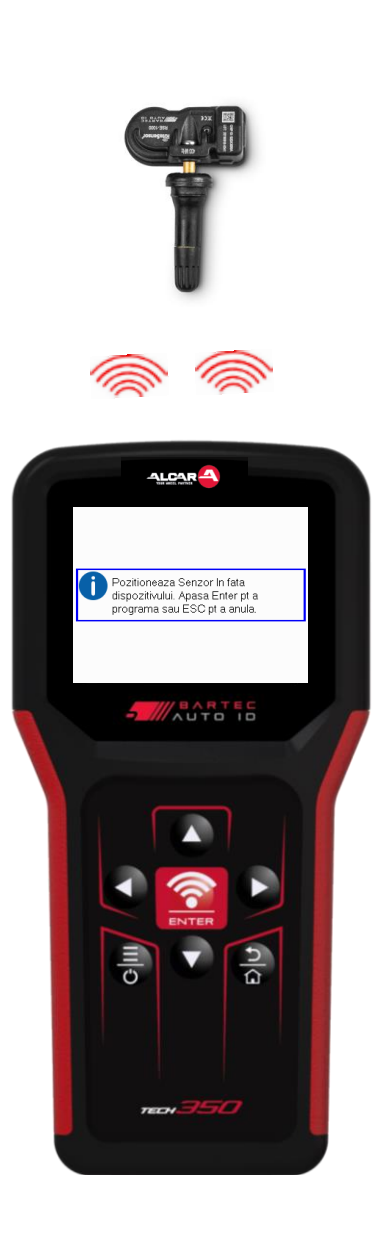

Senzor unic

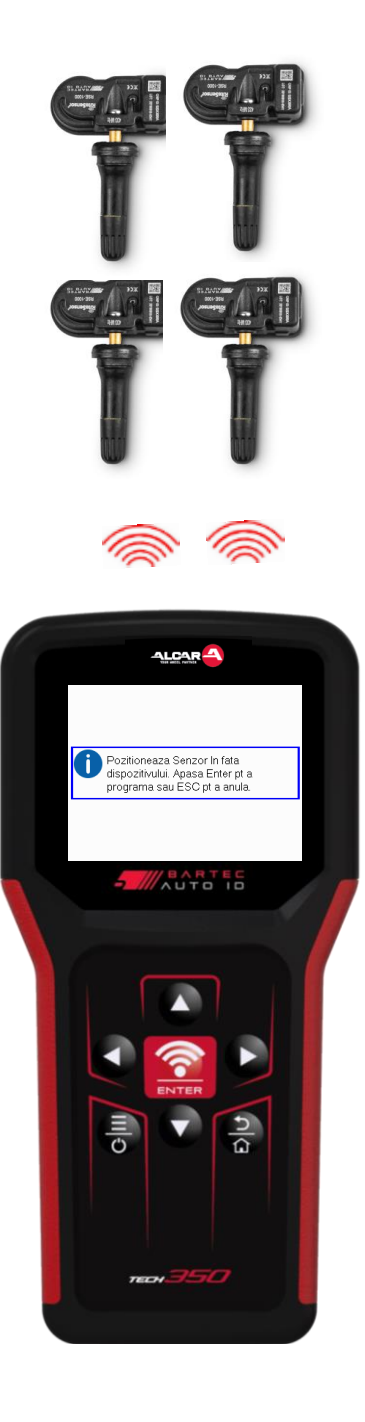

Senzori multipli

# <span id="page-24-0"></span>**REÎNVAȚĂ**

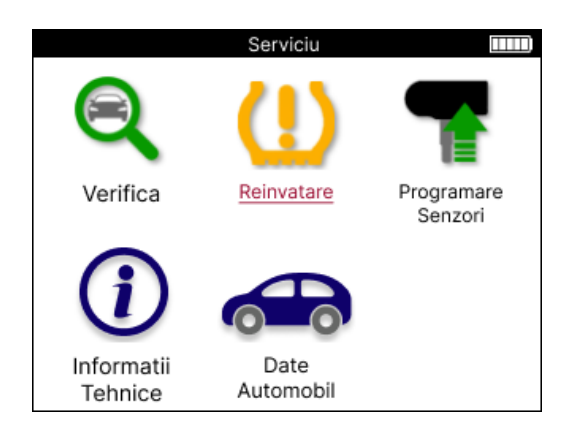

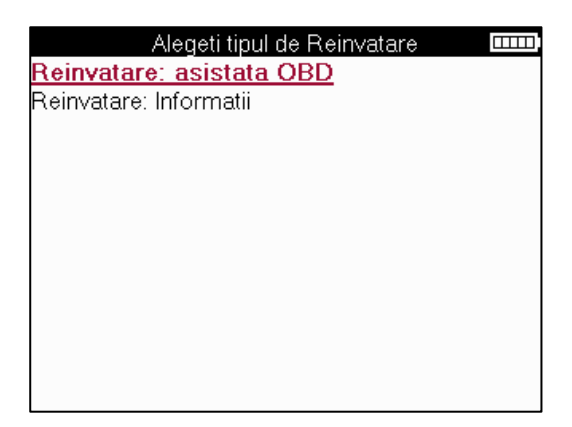

Pentru a afla ce tip de reînvăț are este disponibil pentru un vehicul, trebuie doar să activaț i instrumentul și să selectaț i Reînvăț are. Sau consultaț i lista de acoperire actuală la [www.bartecautoid.com](http://www.bartecautoid.com/) > Descărcări.

Reînvaț ă este folosit pentru a asocia noi senzori la vehicul. Selectaț i una dintre următoarele metode de reînvăț are și urmaț i instrucț iunile date de instrument pentru a reînvăț a senzorii.

### **STAȚIONAR REÎNVAȚĂ**

Reînvăț area staț ionară utilizează sistemul TPMS de la bord al vehiculului pentru a asculta transmisiile de la senzori în timp ce vehiculul este într-un "mod de învăț are". Odată ce vehiculul este în modul de învăț are, utilizaț i instrumentul pentru a activa senzorii. Vehiculul va asculta ID-urile senzorilor și le va învăț a vehiculului.

**ACTIV (CONDUCERE) REÎNVAȚĂ Unele** vehicule pot fi resetate prin conducere. Consultaț i procedurile de reînvăț are de pe ecran pentru detalii despre cât de departe/timp să conduceț i. Poate dura până la 20 de minute pentru a reînvăț a ID-urile senzorului.

#### **OBD reînvaț ă**

Conexiunea OBD permite TECH350 să programeze direct modulul electronic al vehiculului cu ID-urile senzorilor.

Reț ineț i că nu toate vehiculele acceptă modurile de comunicare ale vehiculelor. OBD poate fi conectat atunci când toț i senzorii sunt citiț i cu succes și este afiș at mesajul "Toț i senzorii OK".

### **REÎNVAȚĂ INFORMAȚIILE**

Acesta conț ine informaț ii suplimentare despre reînvăț area vehiculului selectat, care vă pot ajuta cu orice problemă. Un exemplu ar fi pentru unele vehicule Toyota și Lexus care folosesc un set de anvelope de vară și de iarnă.

#### **REÎNVĂȚAȚI FINALIZAREA**

Pe unele vehicule, după efectuarea unei reînvăț ări, lumina TPMS rămâne aprinsă. În acest caz, este necesară finalizarea pentru a stinge lumina TPMS. Acest lucru implică adesea recitirea senzorilor, din nou instrumentul va oferi instrucț iuni specifice de urmat pentru a stinge lumina.

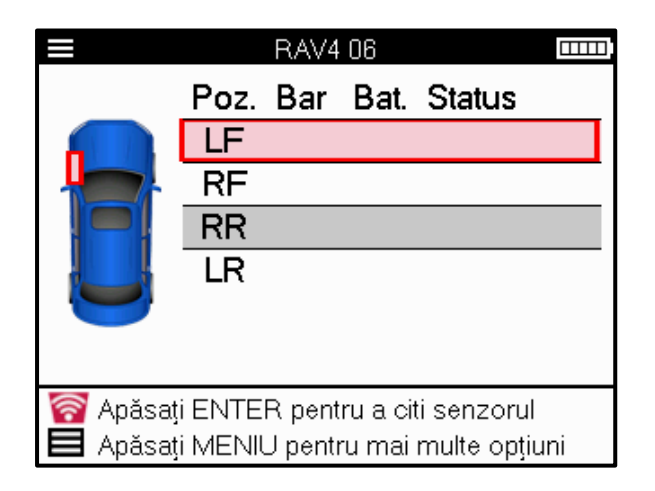

Pe lângă presiune și temperatură, afiș ăm și "modul" senzorului. În unele cazuri, modul nu poate fi schimbat și nu este important, dar în unele cazuri, va trebui schimbat pentru ca reînvăț area să funcț ioneze.

De exemplu, dacă senzorii unui vehicul arată "Parcare" sau "Conducere", aceștia sunt deja în modul corect. În caz contrar, utilizaț i comanda "Schimbare mod" din meniul de acces rapid. Dacă senzorii sunt afiș aț i ca mod Ship, Off sau Test, puneț i-i în modul Park, folosind comanda "Mode Change" din meniul de acces rapid

Apăsaț i meniul rapid și vedeț i opț iunile disponibile pentru vehiculul care necesită o reînvăț are. Opț iunile care nu sunt necesare pe un vehicul nu vor fi afiș ate.

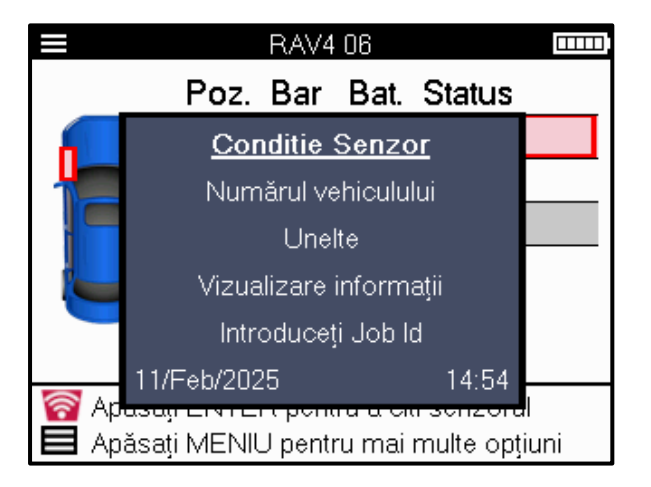

Sfaturi speciale de service pentru modelele Toyota:

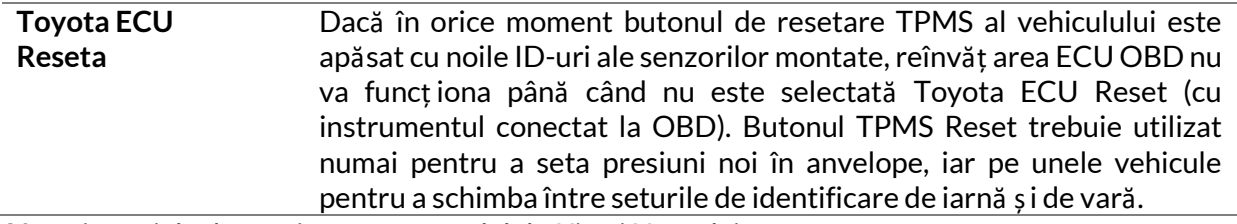

Sfaturi speciale de service pentru modelele Kia și Hyundai:

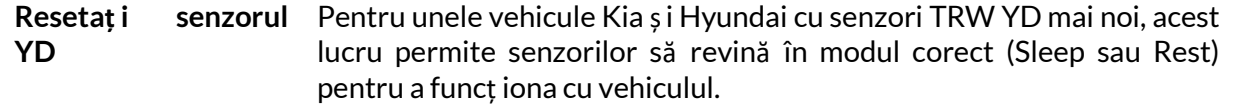

Aceste recomandări specifice de service vor apărea numai dacă sunt aplicabile pentru combinaț ia preselectată de marcă, model și an.

## **INFORMAȚII TEHNICE**

<span id="page-26-0"></span>Oferă informaț ii detaliate despre piese de schimb, kituri de service, senzori, vehicule și sfaturi de service.

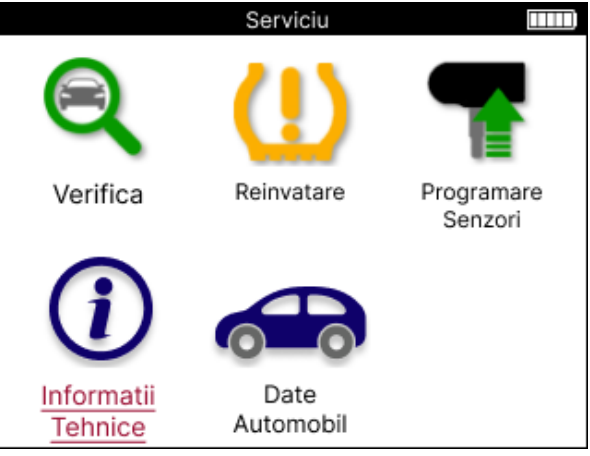

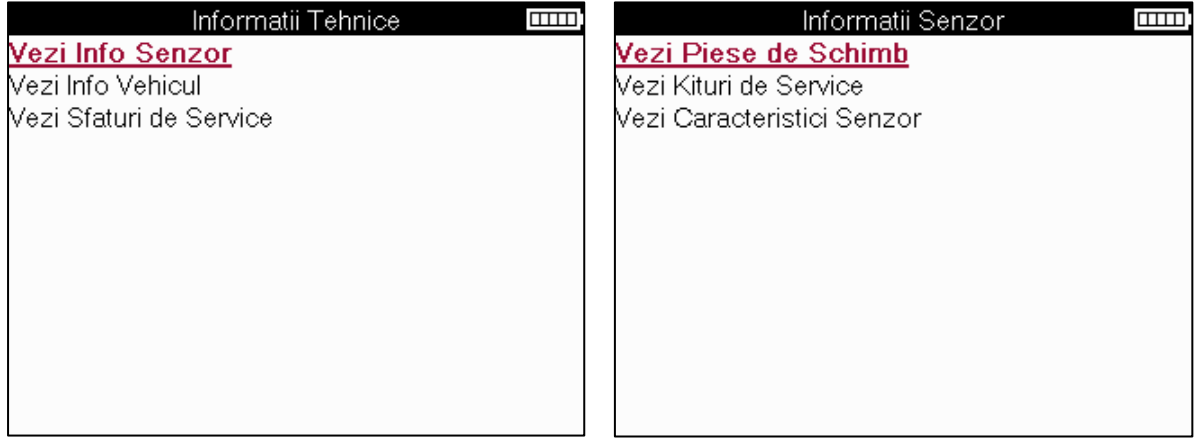

Senzorii nu trebuie citiț i pentru a accesa următoarele informaț ii.

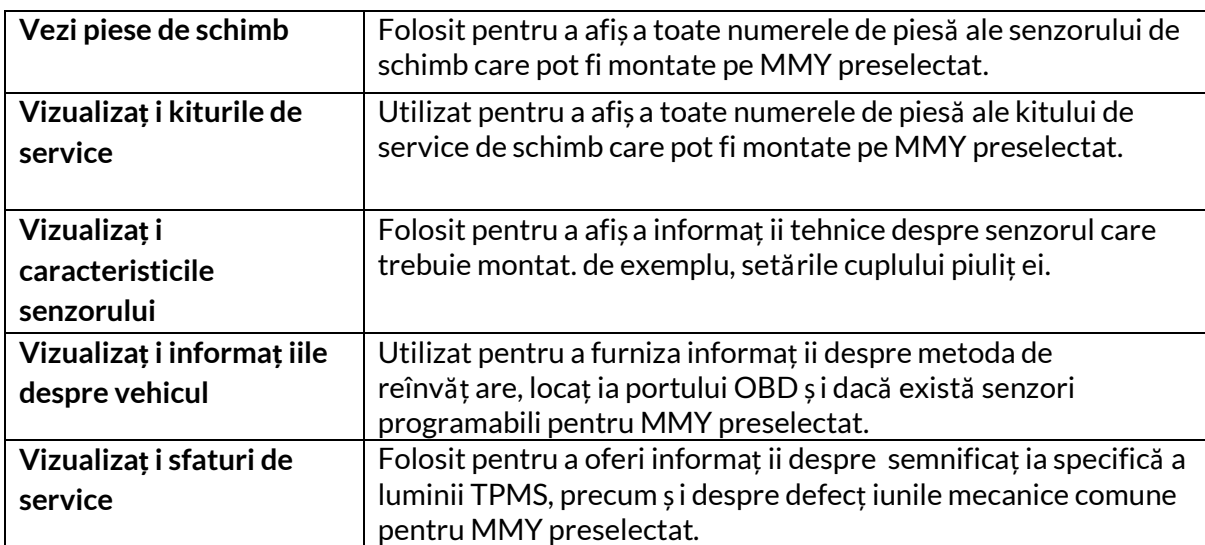

# **DATE VEHICUL**

<span id="page-27-0"></span>Senzorii și OBD trebuie să fi fost citiț i pentru ca datele să fie afiș ate.

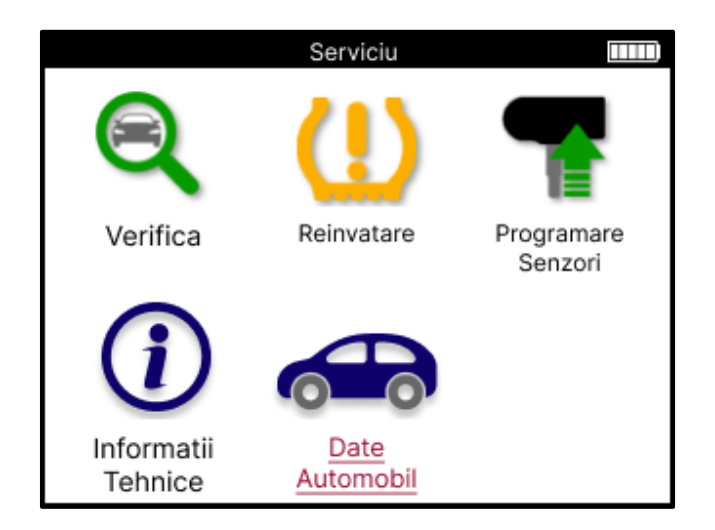

Datele vehiculului oferă acces direct la ecranele care afiș ează datele vehiculului. Acest lucru face convenabil să verificaț i toate datele senzorului și OBD.

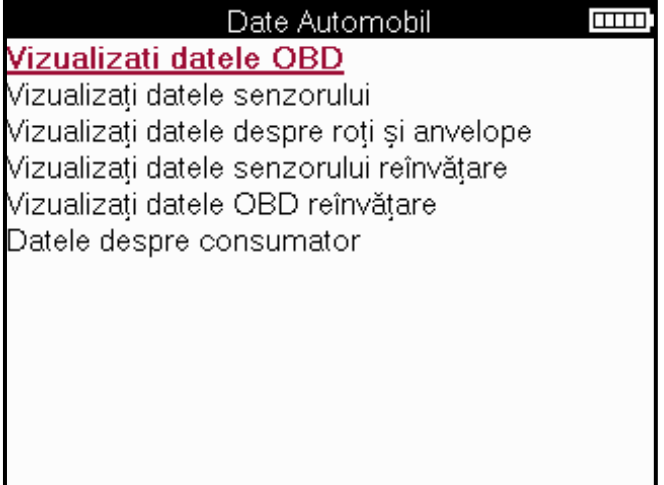

# **SETĂRI**

<span id="page-28-0"></span>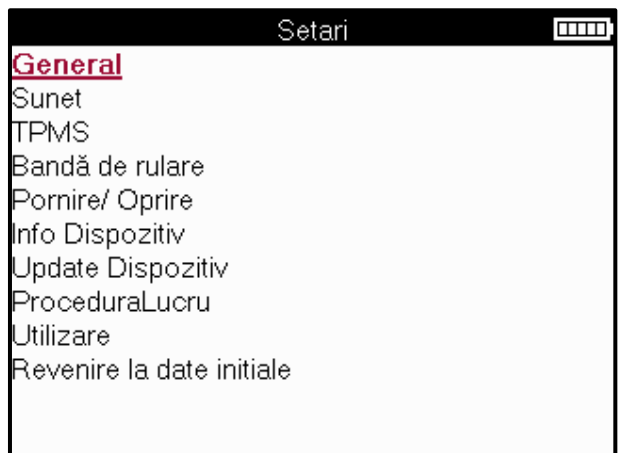

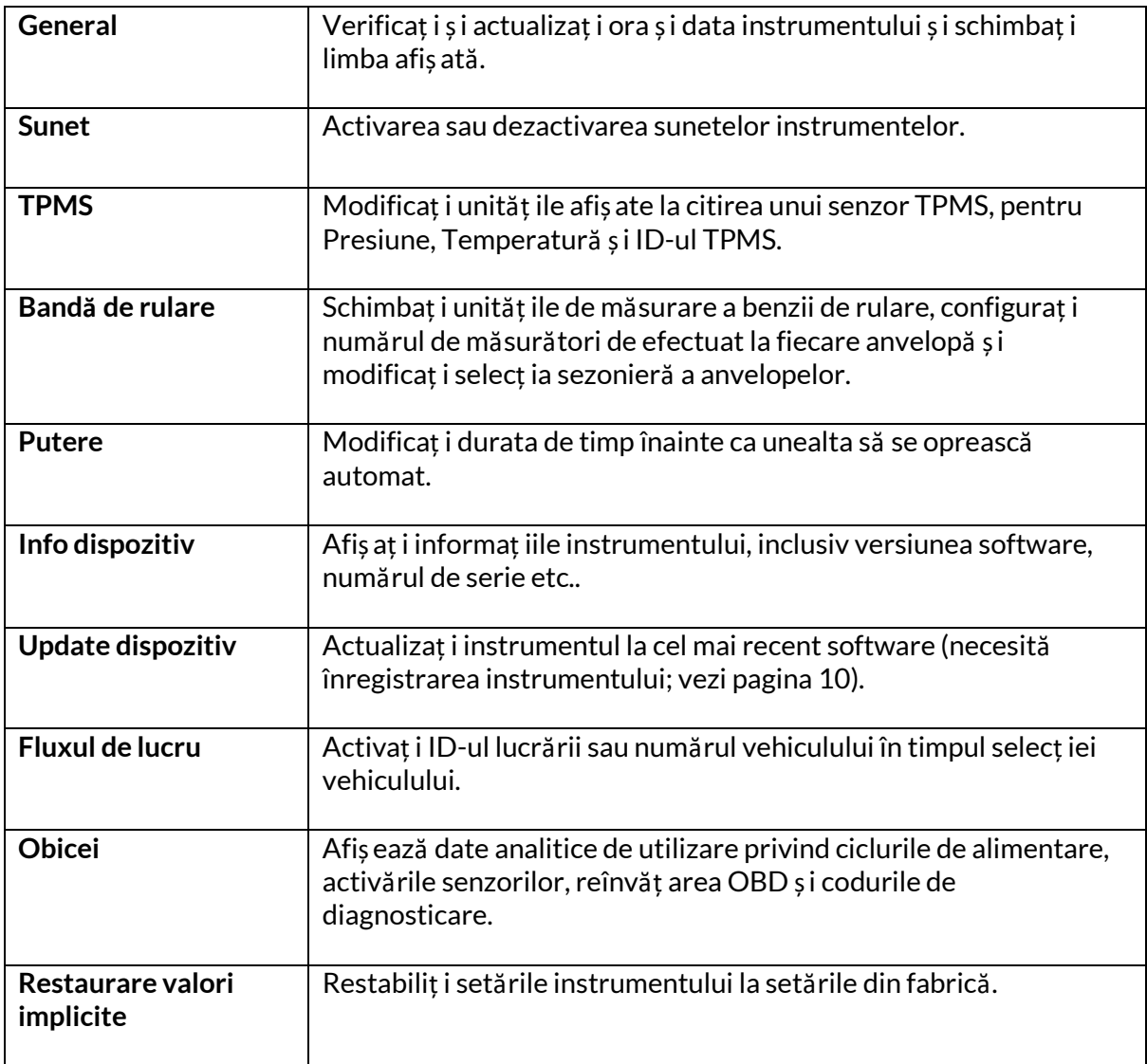

# **TPMS DESKTOP**

<span id="page-29-0"></span>TPMS Desktop oferă o tehnologie revoluț ionară pentru a ajuta la gestionarea instrumentelor Bartec TPMS pe un PC. Desktopul TPMS este proiectat să funcț ioneze cu următoarele instrumente Bartec; TECH400, TECH300, TECH500, TECH350, TECH450, TECH600, precum și TAP100/200.

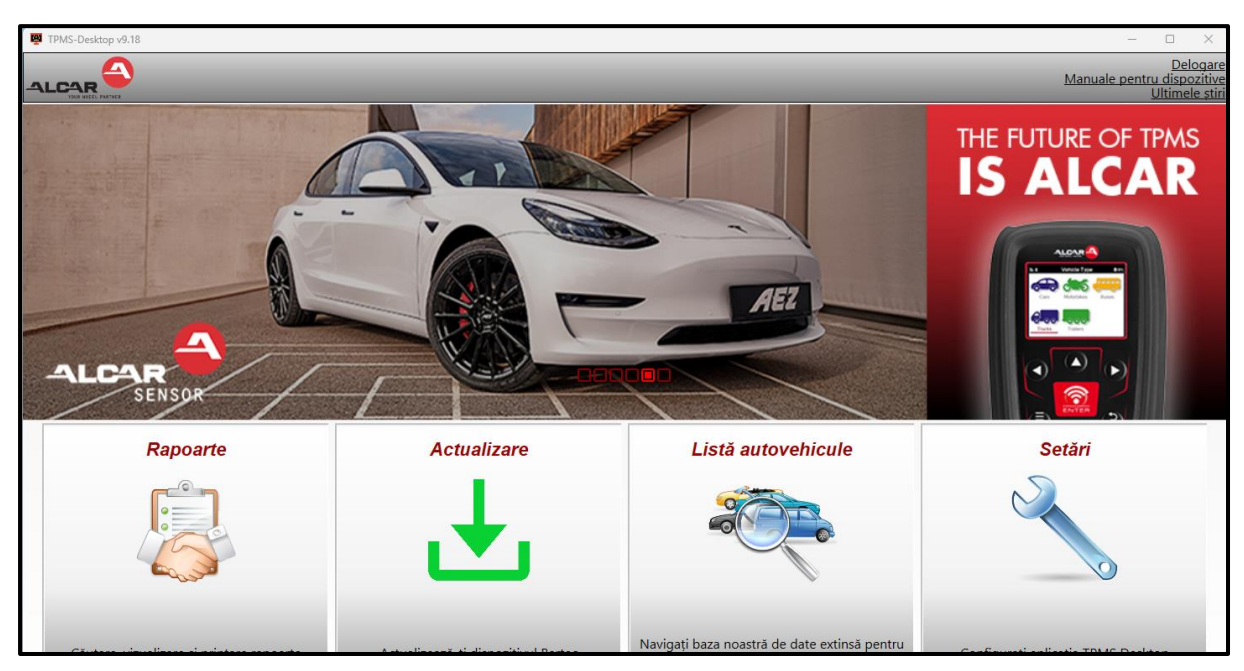

#### **Mergeț i l[a www.tpmsdesktop.eu](http://www.tpmsdesktop.eu/) pentru a descărca GRATUIT acum!**

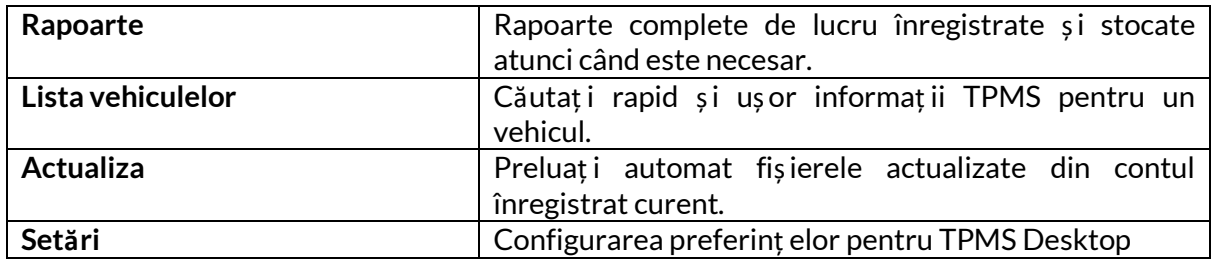

#### **RAPOARTE**

Căutaț i, vizualizaț i și imprimaț i rapoarte de lucru. Această înregistrare preformatată și detaliată conț ine informaț iile necesare pentru utilizatori și clienț i! Pentru a sorta sau filtra rapoartele după dată, marcă, model și an. Sau pentru a imprima un raport și a-l ataș a la factură ca dovadă a lucrărilor finalizate. Rapoartele pot fi utilizate pentru a crea chitanț e ale clienț ilor și pentru a limita răspunderea.

#### **ACTUALIZA**

Înregistraț i și actualizaț i Bartec Tool cu cel mai recent software. Această caracteristică ajută la păstrarea controlului asupra tuturor instrumentelor utilizate și le actualizează cu cel mai recent software disponibil. Pur și simplu conectaț i instrumentul la un PC cu TPMS Desktop instalat și faceț i clic pe *Actualizare*. Aceasta este metoda preferată pentru actualizarea TECH350.

### **LISTA VEHICULELOR**

Răsfoiț i baza de date extinsă de vehicule și senzori. Căutaț i după marcă, model și an pentru a găsi rapid datele necesare: locaț ia OBD, reînvăț area TPMS, informaț ii despre senzori -totul este acolo cu TPMS Desktop. În plus, baza de date este actualizată în mod regulat.

#### **SETĂRI**

Configuraț i aplicaț ia desktop TPMS pentru a satisface nevoile magazinului de anvelope. Conectivitatea este la doar câteva clicuri distanț ă cu TPMS Desktop.

### <span id="page-30-0"></span>**ACTUALIZAREA INSTRUMENTULUIPRIN CABLU USB**

Instrumentul este compatibil cu PC-urile care rulează sisteme de operare Windows.

#### **Pasul 1:**

Porniț i instrumentul și conectaț i-l la un computer. Instrumentul va afiș a o pictogramă USB, pentru a indica faptul că este gata să primească fișiere de actualizare.

#### **Pasul 2:**

Navigaț i la TPMS Desktop și conectaț i-vă. Pentru aceasta va fi necesar un cont TPMS Desktop. Dacă instrumentul nu este încă înregistrat, vă rugăm să consultaț i secț iunea de înregistrare de la pagina 10

#### **Pasul 3:**

TPMS Desktop va căuta cea mai recentă actualizare disponibilă pentru instrument. Dacă există o actualizare disponibilă, va fi afiș ată o notificare. Selectaț i "OK" pentru a confirma că actualizarea poate fi aplicată instrumentului.

#### **Pasul 4:**

TPMS Desktop va descărca fișierele de actualizare în instrument. Când fișierele au fost descărcate cu succes, instrumentul va instala fișierele. Nu deconectaț i instrumentul înainte de finalizarea actualizării.

#### **IMPORTANT: Vă rugăm să vă asiguraț i că "scoateț i hardware-ul în siguranț ă" de pe computer înainte de a deconecta TECH350. Acest lucru este pentru a preveni coruperea datelor de pe instrument.**

#### **Pasul 5:**

Instrumentul este acum actualizat și gata de utilizare. Confirmarea că instrumentul este actualizat poate fi găsită prin TPMS Desktop. Versiunea software-ului poate fi verificată și în ecranul Informaț ii instrument.

#### **Sfaturi de depanare:**

- Dacă Windows nu recunoaște instrumentul, vă rugăm să verificaț i dacă cablul USB este conectat.
- Dacă instrumentul este corupt după ce a fost deconectat de la computer fără a-l scoate în siguranț ă, efectuaț i o verificare pentru a încerca să remediaț i problema. Pentru a face acest lucru, faceț i clic dreapta pe unitatea care trebuie scanată și navigaț i la "Proprietăț i". Selectaț i "Instrumente" din opț iunile disponibile, apoi

selectaț i "Verificare", pentru a permite computerului să înceapă verificarea dispozitivului.

# **APENDICE**

#### <span id="page-31-0"></span>**ANEXA A: Numărul de identificare al vehiculului (VIN)**

Când utilizaț i instrumentul TECH350, este important să verificaț i anul modelului pentru a vă asigura că căutaț i acel senzor adecvat și utilizaț i COM adecvate atunci când este necesar.

Folosind VIN vehicul și localizând a 10-a cifră din stânga, este posibil în majoritatea cazurilor să se determine cu exactitate anul modelului vehiculului. Luaț i acea cifră și faceț i referire la graficul de pe această foaie. Acesta va fi anul modelului care trebuie selectat pe instrument.

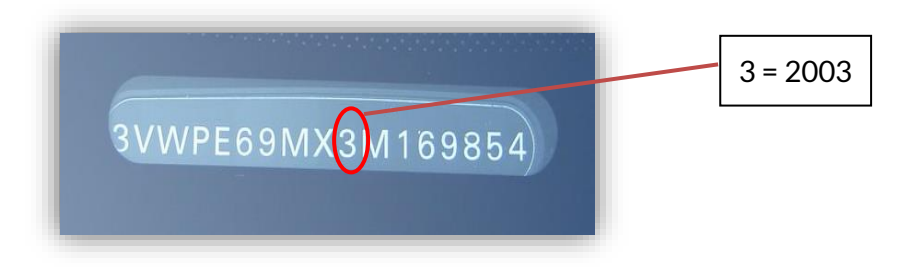

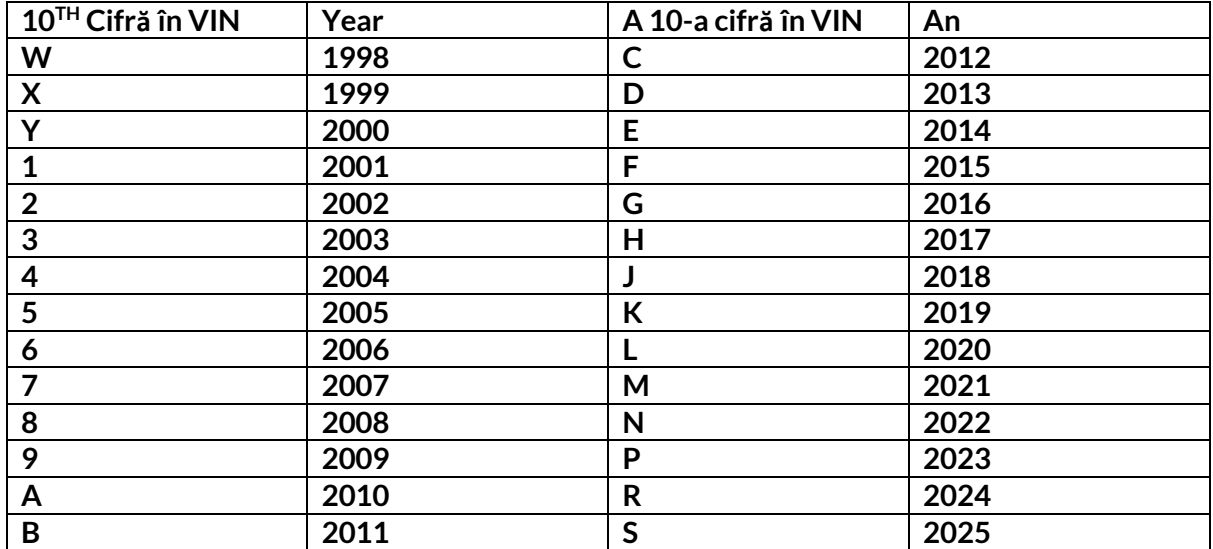

### **ANEXA B: REVIZUIREA SISTEMULUI TPMS**

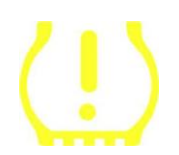

Când porniț i contactul pentru a funcț iona, indicatorul TPMS ar trebui să se aprindă și să se stingă. Acest lucru ar indica un sistem fără nicio defecț iune prezentă.

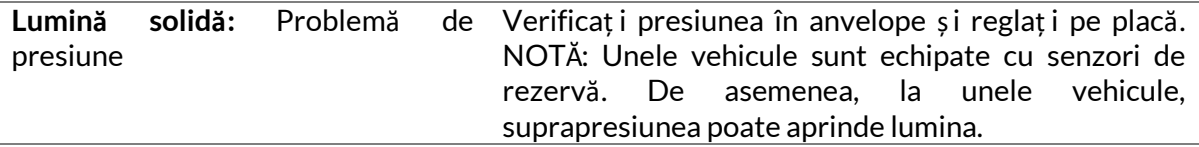

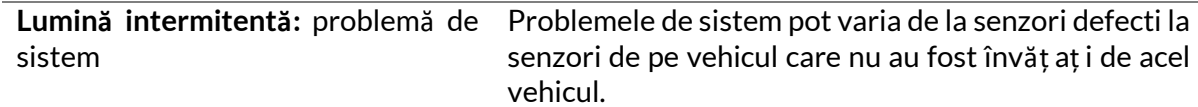

#### **ANEXA C: SCHIMBAREA MODURILOR și a modului**

Senzorii pot avea multe "moduri" diferite atunci când au fost citiț i, cum ar fi Learn, Tool LF, YD Sleep, YD Rest, Hi Norm Dly. Unele dintre acestea se numesc modul de repaus pentru a păstra durata de viaț ă a bateriei.

În cea mai mare parte, aceste moduri nu sunt importante, deoarece senzorul va fi furnizat deja în modul corect de utilizat. Dar pentru unii senzori fabricaț i de Continental este important ca modul să fie afiș at ca "Park", deoarece altfel nu va funcț iona pe vehicul.

Instrumentul TECH350 are capacitatea de a efectua schimbarea de mod necesară. Dacă un senzor este afiș at ca "Ship", "Test" sau "Off" și setul de instrumente de reînvăț are oferă opț iunea "Setaț i senzorul în modul de parcare", vă rugăm să utilizaț i această opț iune pentru a schimba modul senzorului în cel corect:

- Accesaț i "Reînvăț aț i" și selectaț i vehiculul (MMY).
- Apăsaț i Enter când se afiș ează procedura de reînvăț are.
- Selectaț i cheia din colț ul din stânga sus cu butoanele Sus/Jos. Apăsaț i Enter.
- Selectaț i "Setaț i senzorul în modul de parcare", apăsaț i Enter.
- Mergeț i la roată, țineți instrumentul lângă senzor și apăsați "Test".
- Repetaț i pentru fiecare roată.
- Porniț i procedura de reînvăț are.

De asemenea, unii senzori sunt livraț i într-un mod în care nu pot fi citiț i de unealtă decât dacă sunt presurizaț i într-o roată. Câteva exemple ar fi senzorii de înlocuire cumpăraț i de la un dealer Ford și unii senzori Mitsubishi Continental.

### **ANEXA D: DEPANAREA ERORILOR DE COMUNICARE**

Dacă apare o problemă sau o eroare în timpul procesului COMMS, urmaț i pașii de mai jos înainte de a apela asistenț a pentru clienț i.

#### **Verificaț i aprinderea vehiculului**

Aprinderea vehiculului trebuie să fie în poziț ia RUN pentru ca procesul COMMS al vehiculului să se finalizeze.

**Verificaț i conexiunea cablului la unealtă**

Asiguraț i-vă că cablul OBD este conectat la priza OBD.

**Verificaț i conexiunea cablului la vehicul**

Asiguraț i-vă că conexiunea cablului OBD este bună.

#### **Verificaț i marca, modelul și anul**

COMMS se poate schimba de la model la model și de la an la an. Verificaț i dacă instrumentul este configurat la MMY corect.

**Verificaț i nivelul de putere al sculei**

Dacă instrumentul are o încărcare scăzută a bateriei, acest lucru poate afecta procesul COMMS. Încărcaț i instrumentul și încercaț i din nou.

### **APENDICELE E: STĂRI ȘI DEFINIȚII ALE SENZORILOR**

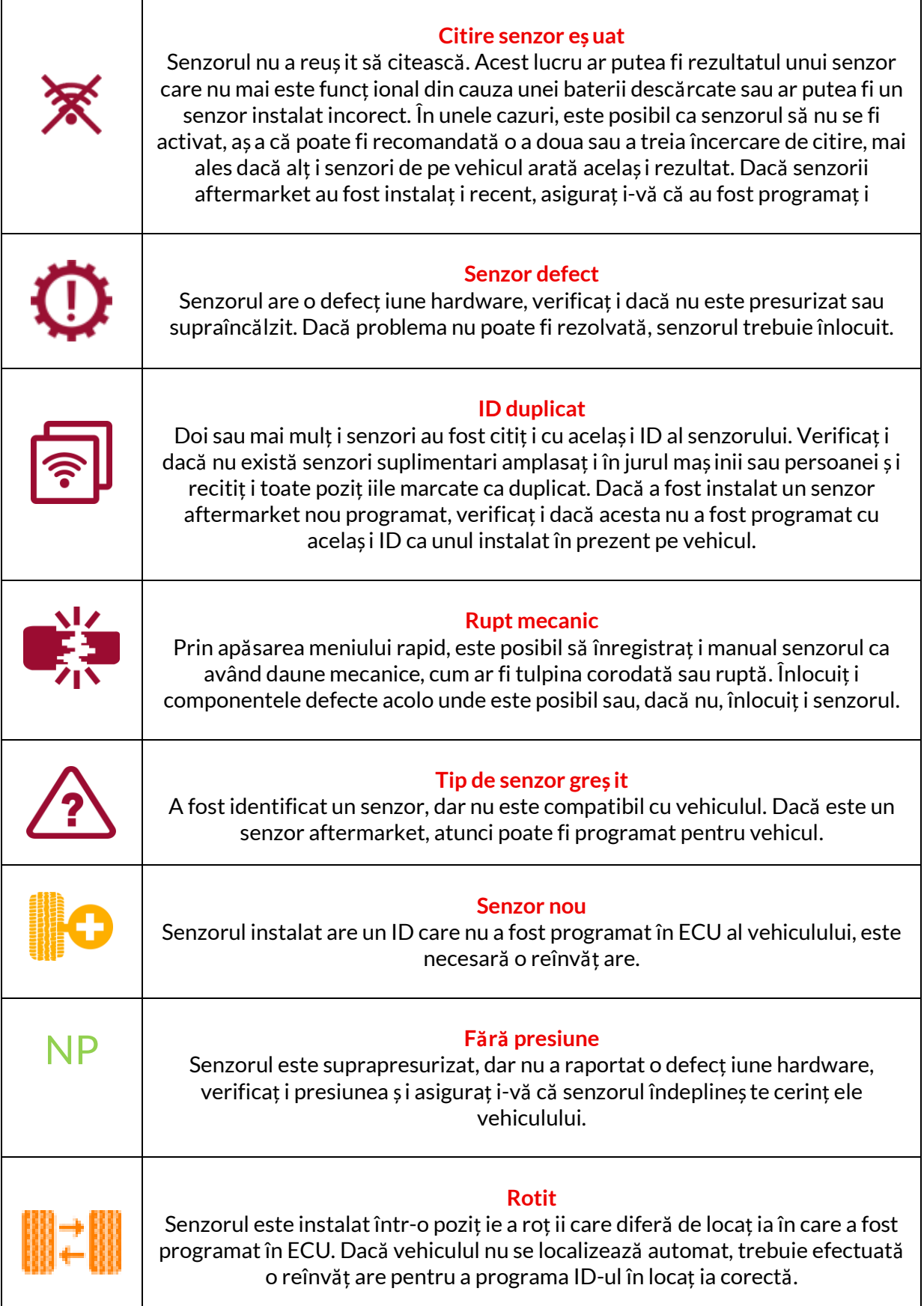

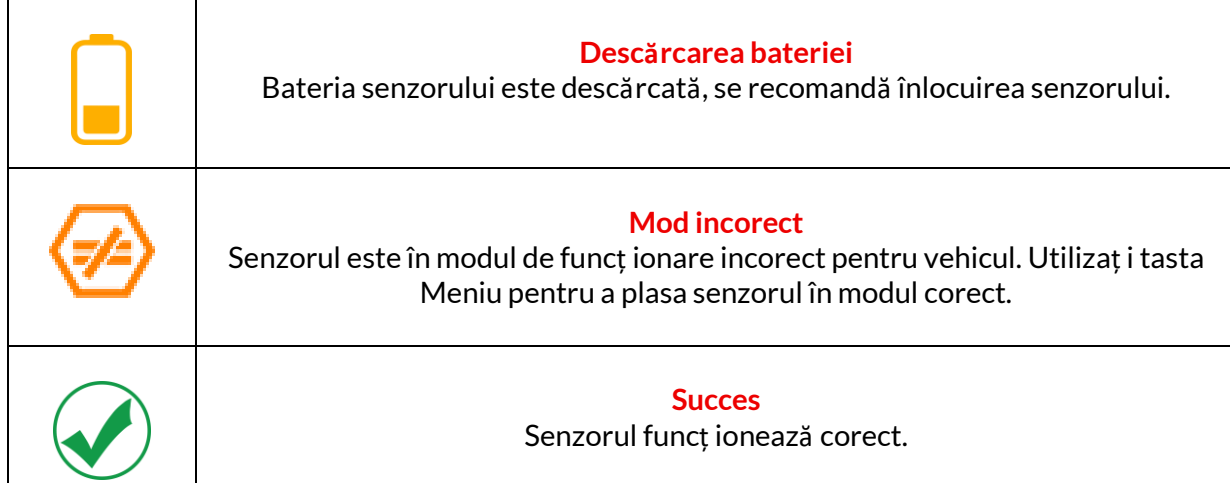

### **SPECIFICAȚII TEHNICE**

<span id="page-35-0"></span>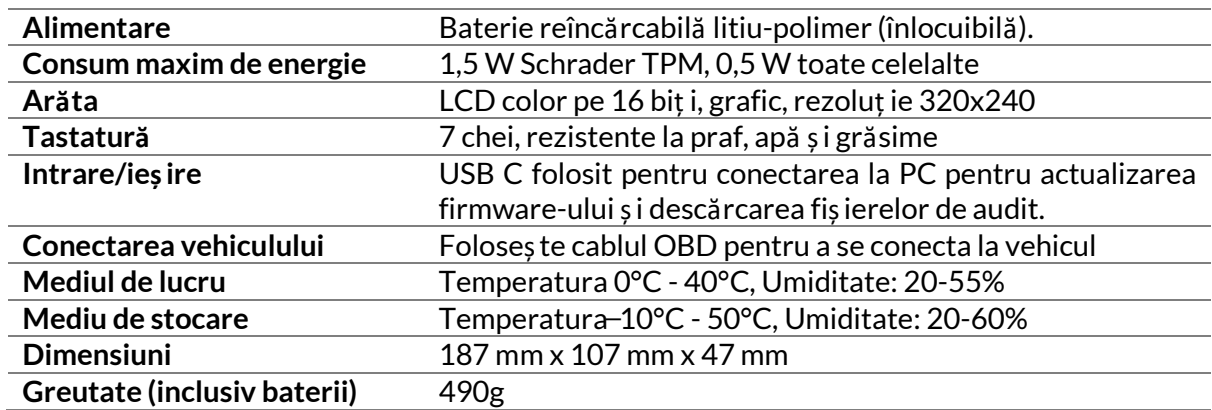

#### **Benzi de frecvenț ă radio în care funcț ionează acest echipament:**

315-433MHz - numai recepț ie 125KHz - 10uT @ 8cm câmp magnetic maxim

#### **Declaraț ie de conformitate UE simplificată**

Bartec Auto ID Ltd declară prin prezenta că acest dispozitiv este în conformitate cu cerinț ele esenț iale și alte prevederi ale Directivei 2014/53/UE (RED). Textul integral al declaraț iei de conformitate UE este disponibil la: <https://www.bartecautoid.com/pdf/simplified-eu-declaration-of-conformity.pdf>

#### **Declaraț ie de conformitate simplificată din Marea Britanie**

Bartec Auto ID Ltd declară prin prezenta că acest dispozitiv este în conformitate cu cerinț ele esenț iale și cu alte prevederi ale Reglementărilor privind echipamentele radio din 2017. Textul integral al Declaraț iei de conformitate din Marea Britanie este disponibil la: <https://www.bartecautoid.com/pdf/simplified-eu-declaration-of-conformity.pdf>

**Bartec Auto ID Ltd** T+44 (0)1226 770581 W www.bartecautoid.com

E sales@bartecautoid.com **E** support@bartecautoid.com Redbrook Business Park, Wilthorpe Road Barnsley, South Yorkshire S75 1JN